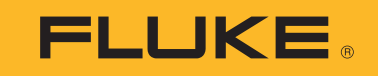

# **1732/1734**

Energy Logger

Mode d'emploi

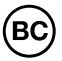

February 2017 Rev. 2, 4/21 (French) ©2017-2021 Fluke Corporation. All rights reserved. All product names are trademarks of their respective companies. Specifications are subject to change without notice.

#### **LIMITES DE GARANTIE ET DE RESPONSABILITE**

La société Fluke garantit l'absence de vices de matériaux et de fabrication de ses produits dans des conditions normales d'utilisation et d'entretien. La période de garantie est de 2 ans et prend effet à la date d'expédition. Les pièces, les réparations de produit et les services sont garantis pour un période de 90 jours. Cette garantie ne s'applique qu'à l'acheteur d'origine ou à l'utilisateur final s'il est client d'un distributeur agréé par Fluke, et ne s'applique pas aux fusibles, aux batteries/ piles interchangeables ni à aucun produit qui, de l'avis de Fluke, a été malmené, modifié, négligé, contaminé ou endommagé par accident ou soumis à des conditions anormales d'utilisation et de manipulation. Fluke garantit que le logiciel fonctionnera en grande partie conformément à ses spécifications fonctionnelles pour une période de 90 jours et qu'il a été correctement enregistré sur des supports non défectueux. Fluke ne garantit pas que le logiciel ne contient pas d'erreurs ou qu'il fonctionne sans interruption.

Les distributeurs agréés par Fluke appliqueront cette garantie à des produits vendus à leurs clients neufs et qui n'ont pas servi mais ne sont pas autorisés à appliquer une garantie plus étendue ou différente au nom de Fluke. Le support de garantie est offert uniquement si le produit a été acquis par l'intermédiaire d'un point de vente agréé par Fluke ou bien si l'acheteur a payé le prix international applicable. Fluke se réserve le droit de facturer à l'acheteur les frais d'importation des pièces de réparation ou de remplacement si le produit acheté dans un pays a été expédié dans un autre pays pour y être réparé.

L'obligation de garantie de Fluke est limitée, au choix de Fluke, au remboursement du prix d'achat, ou à la réparation/remplacement gratuit d'un produit défectueux retourné dans le délai de garantie à un centre de service agréé par Fluke.

Pour avoir recours au service de la garantie, mettez-vous en rapport avec le centre de service agréé Fluke le plus proche pour recevoir les références d'autorisation de renvoi, ou envoyez le produit, accompagné d'une description du problème, port et assurance payés (franco lieu de destination), à ce centre de service. Fluke dégage toute responsabilité en cas de dégradations survenues au cours du transport. Après la réparation sous garantie, le produit sera retourné à l'acheteur, frais de port payés d'avance (franco lieu de destination). Si Fluke estime que le problème est le résultat d'une négligence, d'un traitement abusif, d'une contamination, d'une modification, d'un accident ou de conditions de fonctionnement ou de manipulation anormales, notamment de surtensions liées à une utilisation du produit en dehors des spécifications nominales, ou de l'usure normale des composants mécaniques, Fluke fournira un devis des frais de réparation et ne commencera la réparation qu'après en avoir reçu l'autorisation. Après la réparation, le produit sera retourné à l'acheteur, frais de port payés d'avance, et les frais de réparation et de transport lui seront facturés.

LA PRESENTE GARANTIE EST EXCLUSIVE ET TIENT LIEU DE TOUTES AUTRES GARANTIES, EXPLICITES OU IMPLICITES, Y COMPRIS, MAIS NON EXCLUSIVEMENT, TOUTE GARANTIE IMPLICITE QUANT A L'APTITUDE DU PRODUIT A ETRE COMMERCIALISE OU A ETRE APPLIQUE A UNE FIN OU A UN USAGE DETERMINE. FLUKE NE POURRA ETRE TENU RESPONSABLE D'AUCUN DOMMAGE PARTICULIER, INDIRECT, ACCIDENTEL OU CONSECUTIF, NI D'AUCUNS DEGATS OU PERTES, DE DONNEES NOTAMMENT, SUR UNE BASE CONTRACTUELLE, EXTRA-CONTRACTUELLE OU AUTRE.

Etant donné que certains pays ou états n'admettent pas les limitations d'une condition de garantie implicite, ou l'exclusion ou la limitation de dégâts accidentels ou consécutifs, il se peut que les limitations et les exclusions de cette garantie ne s'appliquent pas à chaque acheteur. Si une disposition quelconque de cette garantie est jugée non valide ou inapplicable par un tribunal ou un autre pouvoir décisionnel compétent, une telle décision n'affectera en rien la validité ou le caractère exécutoire de toute autre disposition.

> Fluke Corporation P.O. Box 9090Everett, WA 98206-9090 U.S.A.

Fluke Europe B.V. P.O. Box 11865602 BD EindhovenThe Netherlands

11/99

**Documentation and Software Notice**

# Table des matières

# **Titre**

# Page

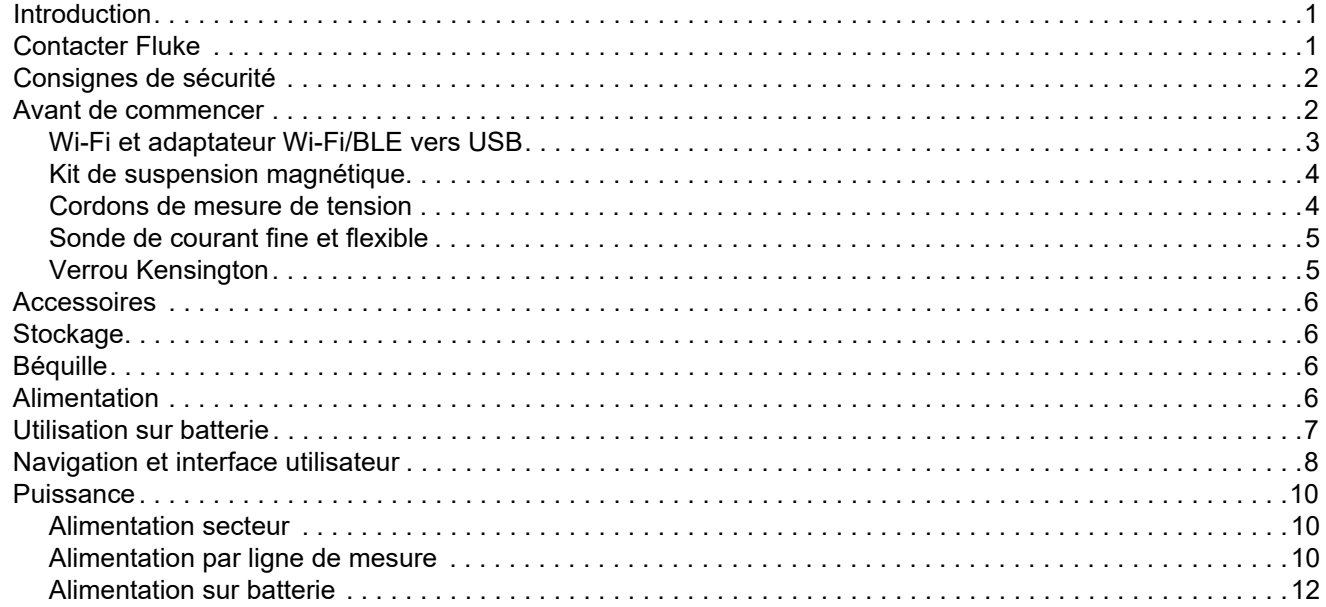

#### 1732/1734 Mode d'emploi

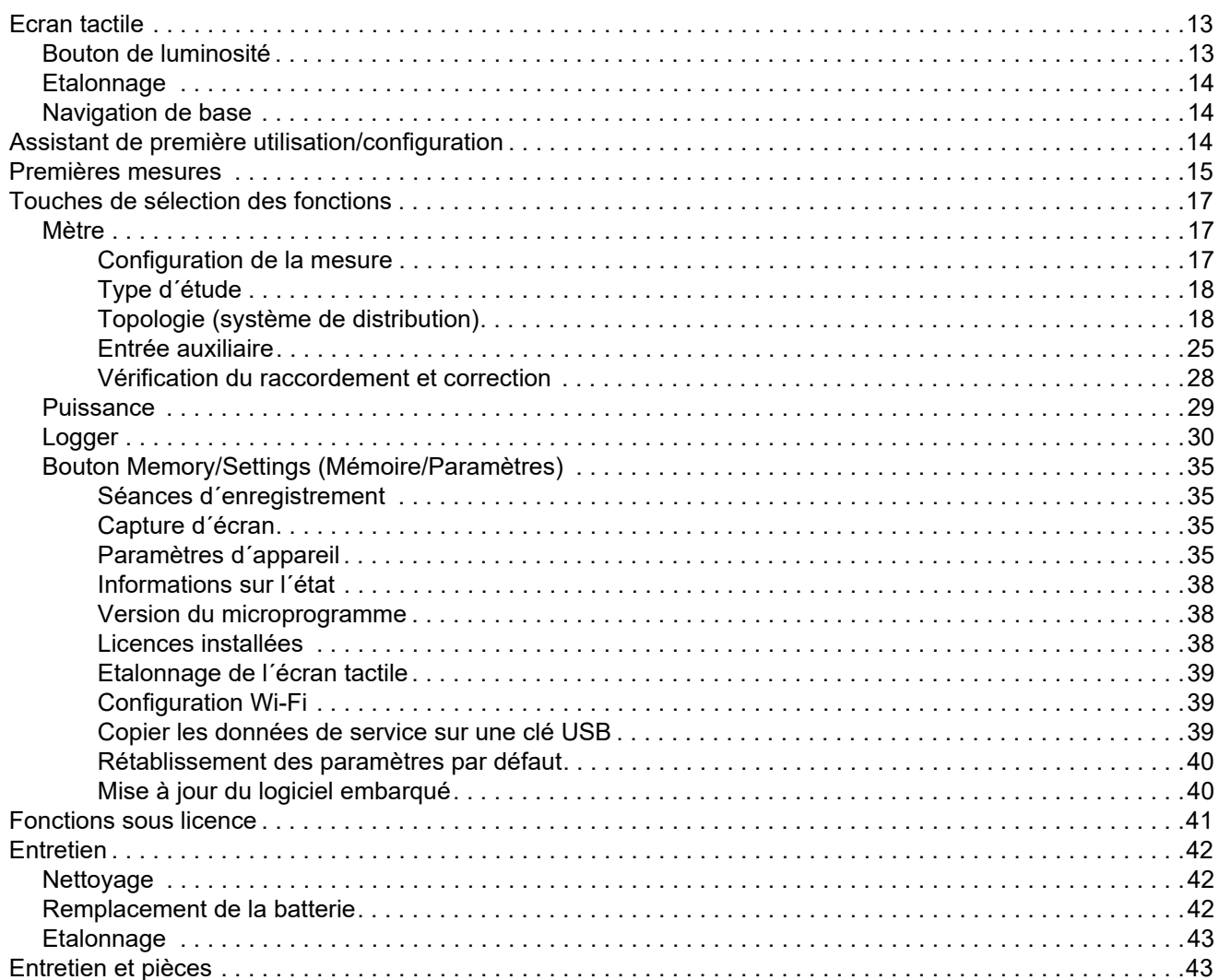

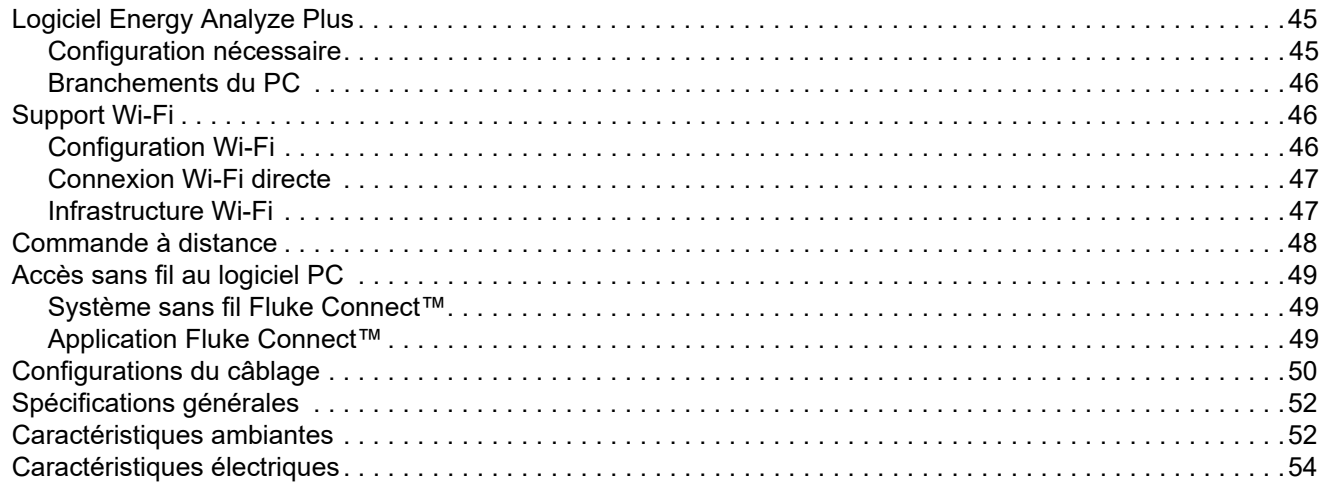

# <span id="page-6-0"></span>*Introduction*

Les Energy Loggers 1732 et 1734 (ci-après le Logger, le produit ou l´appareil) sont des appareils compacts conçus pour analyser l´énergie et la qualité du réseau électrique. Dotés d´un écran tactile intégré et prenant en charge les lecteurs flash USB, ils permettent de facilement configurer, vérifier et télécharger des séances de mesure sans qu´un ordinateur ne soit nécessaire sur le lieu de la prise de mesure. Toutes les illustrations présentes dans ce manuel font référence à l´appareil 1734.

Le Logger effectue les mesures suivantes :

- • **Mesures de base** : Tension (V), courant (A), fréquence (Hz), indication de la rotation de phase, 2 canaux CC (prend en charge les capteurs externes fournis par l´utilisateur pour d´autres mesures telles que la température, l´humidité et la vitesse de l´air)
- **Puissance** : Puissance active (W), puissance apparente (VA), puissance réactive (VAr), facteur de puissance
- **Puissance fondamentale** : Puissance active fondamentale (W), puissance apparente fondamentale (VA), puissance réactive fondamentale (VAr), DPF (CosΦ)
- **Energie** : Energie active (Wh), énergie apparente (VAh), énergie réactive (VARh)
- **Demande** [: Demande \(Wh\), demande maximale \(Wh\), coûts de](http://www.fluke.com/)  [l´énergie](http://www.fluke.com/)
- **Harmoniques** : Distorsion harmonique totale de la tension et du courant

Fourni avec l´appareil, le logiciel Fluke Energy Analyze Plus permet d´effectuer une analyse de l´énergie détaillée et de créer des rapports professionnels basés sur les résultats des mesures.

# <span id="page-6-1"></span>*Contacter Fluke*

Fluke Corporation est actif dans le monde entier. Pour les coordonnées locales, visiter notre site Web : [www.fluke.com](http://www.fluke.com)

Pour enregistrer votre produit, lire, imprimer et télécharger le dernier manuel ou supplément du manuel, visiter notre site Web.

Fluke Corporation P.O. Box 9090Everett, WA 98206-9090

+1-425-446-5500

[fluke-info@fluke.com](mailto:fluke-info@fluke.com)

# <span id="page-7-0"></span>*Consignes de sécurité*

Les informations de sécurité générales figurent dans le document des Consignes de sécurité imprimées fournies avec le produit et sur [www.fluke.com](http://www.fluke.com). Des consignes de sécurité plus spécifiques peuvent être fournies le cas échéant.

# <span id="page-7-1"></span>*Avant de commencer*

Vous trouverez ci-dessous la liste des éléments fournis. Déballez soigneusement tous les éléments et examinez-les avec attention :

- •Energy Logger
- •Alimentation
- •Cordon de mesure de tension triphasé + N
- •2 pinces crocodiles, bleues
- •4 pinces crocodiles, noires
- 3 sondes de courant Thin-Flexi Current Probe i173x-flex1500 de 30,5 cm (12 po)
- •Jeu de marqueurs de câble
- •Câble d´alimentation secteur (reportez-vous à la tableau [1](#page-7-2))
- • Jeu de 2 cordons de mesure, empilables et non empilables, bleus, 18 cm (7 po)
- Jeu de 2 cordons de mesure avec fiches de raccordement empilables, bleus, 2 m (79 po)
- Câble d´alimentation CC
- •Câble USB A, mini-USB
- •Sacoche de rangement
- • Pack documentation et information (guide de référence rapide, information sur la sécurité)

Ces éléments sont également inclus avec les modèles 1734 et sont disponibles en option pour les modèles 1732 :

- •Adaptateur Wi-Fi et adaptateur BLE vers USB
- •Kit de suspension magnétique
- •Jeu de 4 sondes magnétiques pour fiches bananes de 4 mm

#### *Remarque*

*[Les autocollants du câble d´alimentation et du connecteur](http://www.fluke.com) d´entrée dépendent du pays de livraison.*

#### <span id="page-7-2"></span>**Tableau 1. Câble d´alimentation spécifique selon le pays**

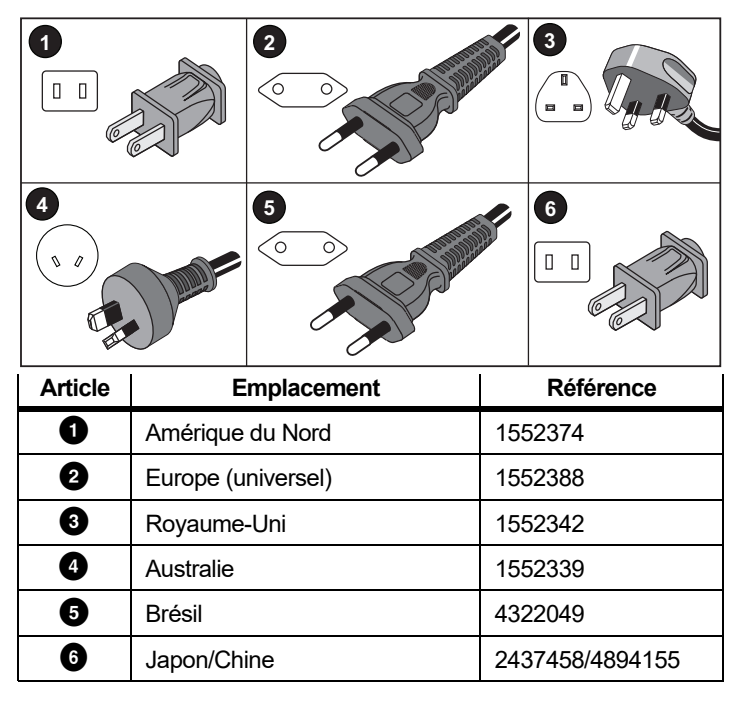

#### *Remarque*

*Les adaptateurs Wi-Fi et BLE vers USB sont inclus uniquement lorsque la certification radio est disponible pour votre pays.*

## <span id="page-8-0"></span>*Wi-Fi et adaptateur Wi-Fi/BLE vers USB*

L´adaptateur USB permet la connectivité sans fil du Logger :

- Connexion à l´application pour smartphone Fluke Connect™ pour simplifier la gestion des ressources et le partage des données.
- Transfert des données vers le logiciel pour PC Energy Analyze Plus.
- Contrôle à distance via Virtual Network Computing (VNC). Consultez *[Commande à distance](#page-53-0)* en page 48 pour plus d´informations sur le VNC.
- Affichage et stockage des données de 2 modules de la série Fluke FC 3000 maximum et des données de l´instrument dans des séances d´enregistrement (adaptateur Wi-Fi/BLE nécessaire, disponible avec la version 2.0 du logiciel embarqué).

Pour installer l´adaptateur dans le Logger, reportez-vous à la figure [1](#page-8-1) :

- 1.Retirez l´alimentation.
- 2.Dévissez les quatre vis.
- 3.Retirez le couvercle du logement de la batterie.
- 4.Retirez la batterie.
- 5. Insérez l´adaptateur Wi-Fi/BLE dans le compartiment avec le numéro de série visible.

Connectez l´adaptateur Wi-Fi/BLE au port USB en le poussant délicatement à droite jusqu´à ce que l´adaptateur se loge dans la prise USB du Logger. Environ 3,5 mm de la protection métallique doivent être apparents.

6. Connectez l´adaptateur USB Bluetooth au port USB interne ou externe.

*Remarque Connectez toujours l´adaptateur Wi-Fi au port USB interne.*

7. Insérez la batterie et remettez le couvercle du logement.

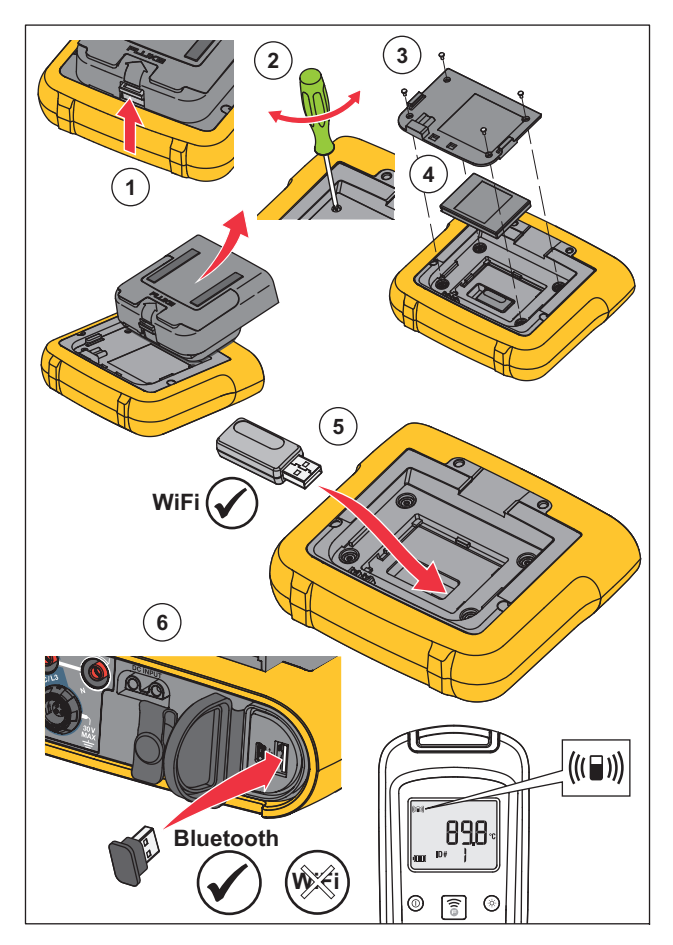

<span id="page-8-1"></span>**Figure 1. Installation de l´adaptateur**

#### <span id="page-9-0"></span>*Kit de suspension magnétique*

L´accessoire représenté à la figure [2](#page-9-2) permet de :

- suspendre le Logger avec l´alimentation reliée (à l´aide de deux aimants) ;
- •suspendre le Logger séparément (à l'aide de deux aimants) ;
- •suspendre l´alimentation séparément (à l´aide d´un seul aimant).

## <span id="page-9-1"></span>*Cordons de mesure de tension*

Les cordons de mesure de tension plats à quatre éléments ne <sup>s</sup>´emmêlent pas et peuvent être installés dans des endroits difficiles d´accès. Pour les installations où l´accès au neutre est impossible avec le cordon de mesure triphasé, utilisez le cordon de mesure noir pour prolonger le cordon neutre.

Pour les mesures monophasées, utilisez les cordons de mesure rouges et noirs.

<span id="page-9-2"></span>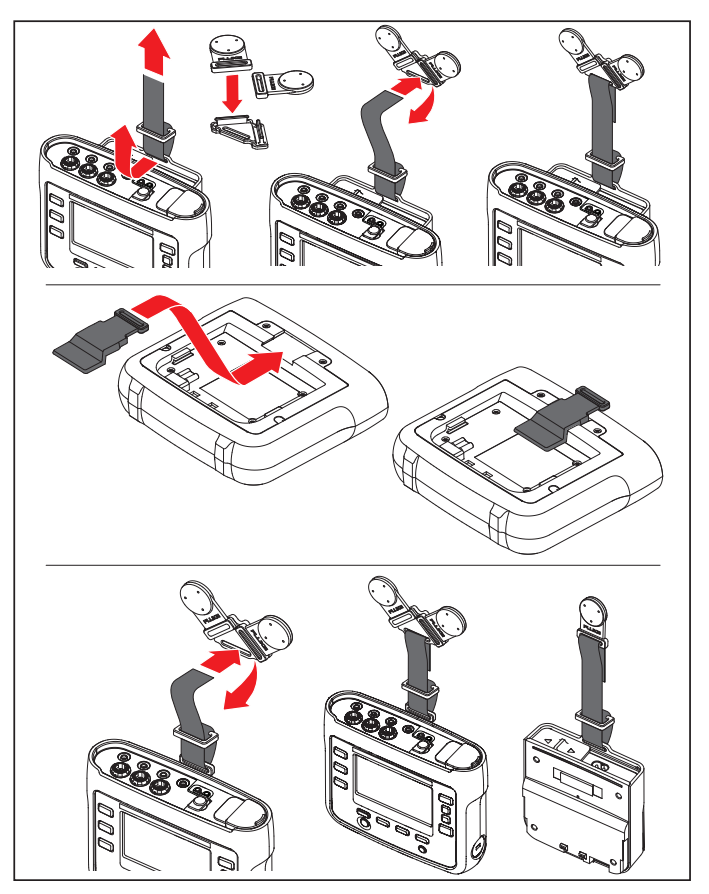

**Figure 2. Kit de suspension magnétique**

#### <span id="page-10-0"></span>*Sonde de courant fine et flexible*

La sonde Thin-Flexi Current Probe fonctionne sur le principe de l´enroulement de Rogowski : une bobine toroïde est utilisée pour [mesurer le courant alternatif via un câble encerclé par la bobine. Voir](http://www.fluke.com)  la Figure [3](#page-10-2).

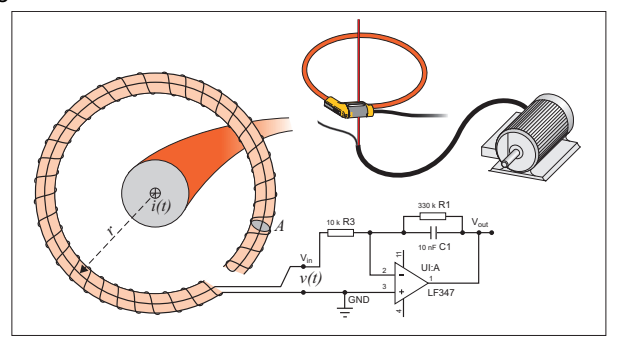

**Figure 3. Principe de l´enroulement de Rogowski**

<span id="page-10-2"></span>L´enroulement de Rogowski compte de nombreux avantages par rapport aux autres types de transformateurs de courant :

- • Il ne s´agit pas d´une boucle fermée. Le second terminal revient par le centre de l´enroulement (généralement un tube en plastique ou en caoutchouc) et est connecté avec le premier terminal. L´enroulement peut ainsi être ouvert et flexible, lui permettant d´être enroulé autour d´un conducteur de phase sans contrainte.
- • Il a un noyau d´air plutôt qu´un noyau de fer. Son induction est faible et il peut répondre aux courants à changement rapide.
- Comme il n´a aucun noyau de fer à saturer, il est fortement linéaire même lorsqu´il est soumis à de grands courants, du type de ceux utilisés dans la transmission d´énergie électrique, ou les applications à hautes puissances pulsées.

Un enroulement de Rogowski correctement formé, avec des spires équidistantes, est en grande partie immunisé contre les interférences électromagnétiques.

Utilisez les marqueurs de câble pour identifier facilement les quatre sondes de courant. Appliquez les pinces correspondant aux codes de câblage locaux aux deux extrémités du câble de la sonde de courant. Voir la Figure [4](#page-10-3).

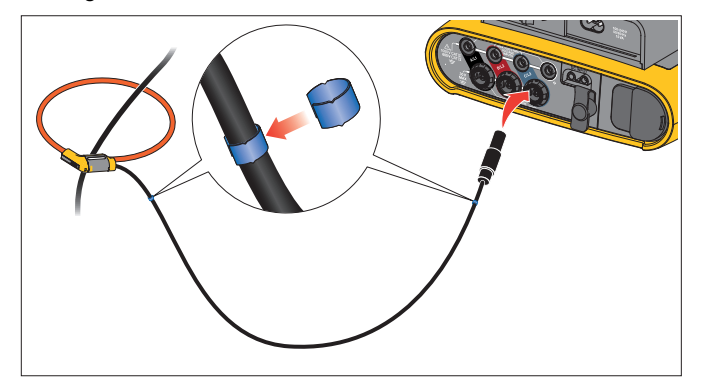

<span id="page-10-3"></span>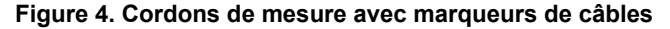

#### <span id="page-10-1"></span>*Verrou Kensington*

Le dispositif antivol intégré offre un emplacement de sécurité Kensington (également appelé encoche de sécurité ou verrou Kensington). Ce petit orifice ovale avec renfort métallique se trouve sur le côté droit du Logger (voir élément 6 du tableau [2](#page-13-1)). Il permet de raccorder un dispositif composé d´un verrou et d´un câble. Le verrou est sécurisé par une clé ou un cadenas à combinaison relié à un câble métallique doté d´une protection en plastique. L´une des extrémités du câble est formée par une boucle grâce à laquelle le câble peut être fixé autour d´un objet immobile, comme la porte d´une armoire. Ce verrou est disponible auprès de la majorité des fournisseurs en appareils électroniques et ordinateurs.

# <span id="page-11-0"></span>*Accessoires*

Pour obtenir les dernières informations sur les accessoires, rendezvous sur le site www.fluke.com.

# <span id="page-11-1"></span>*Stockage*

Hors utilisation, conservez le Logger dans sa sacoche de rangement et de protection. La sacoche est suffisamment spacieuse pour le Logger et tous les accessoires.

Si le Logger est entreposé ou inutilisé pendant une durée prolongée, vous devez charger la batterie au moins tous les six mois.

# <span id="page-11-2"></span>*Béquille*

L´alimentation est équipée d´une béquille. Grâce à cette béquille, vous pouvez positionner l´affichage à un angle permettant une utilisation sur une surface plane. Pour l´utiliser, reliez l´alimentation au Logger et déployez la béquille.

# <span id="page-11-3"></span>*Alimentation*

L´alimentation du Logger est amovible, voir la figure [5](#page-11-4). Elle peut être rattachée au Logger ou utilisée de façon externe à l´aide d´un câble d´alimentation CC. Il est préférable d´utiliser la configuration avec l´alimentation reliée de façon externe lorsque le Logger et son alimentation sont trop volumineux pour être placés dans une armoire.

Lorsque l´alimentation est raccordée au Logger et à l´alimentation secteur, elle :

- convertit l´alimentation secteur en alimentation CC et est directement utilisée par le Logger ;
- • met automatiquement le Logger sous tension et l´alimente en continu via la source externe (après la mise sous tension initiale, le bouton d´alimentation permet de mettre le Logger sous tension et hors tension) ;
- •recharge la batterie.

Pour sélectionner la source d´entrée, faites coulisser le cache du câble d´alimentation/de la ligne de mesure.

#### A A Avertissement

**Pour éviter tout risque d´électrocution, d´incendie ou de blessure, n´utilisez pas l´alimentation si le cache coulissant du câble d´alimentation/de la ligne de mesure est manquant.**

<span id="page-11-4"></span>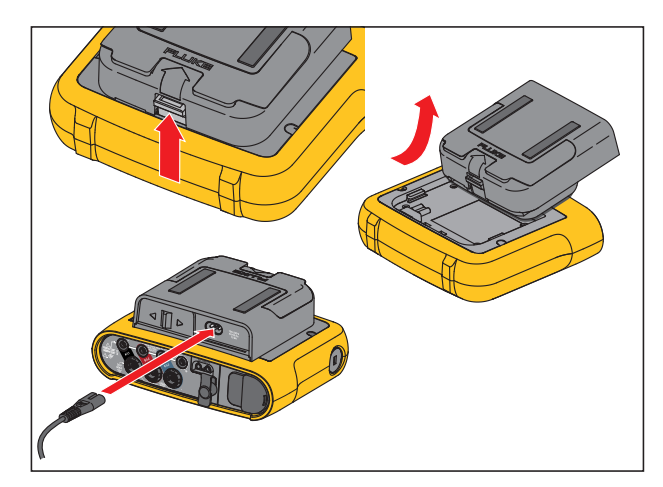

**Figure 5. Alimentation et batterie**

# <span id="page-12-0"></span>*Utilisation sur batterie*

#### W **Attention**

**Pour éviter d´endommager le produit :**

- **Ne pas laisser les batteries inutilisées trop longtemps, que ce soit dans le produit ou stockées.**
- **Si une batterie est restée inutilisée pendant six mois ou plus, vérifier l´état de charge et charger la batterie au besoin.**
- • **Nettoyer la batterie et les contacts à l´aide d´un chiffon propre et sec.**
- **La batterie doit être chargée avant son utilisation.**
- • **Après une longue période de stockage, il peut être nécessaire de charger et décharger une batterie pour obtenir des performances optimales.**
- •**Jeter les piles dans les endroits prévus à cet effet.**

Le Logger fonctionne également sur une batterie interne rechargeable au lithium-ion. Une fois le Logger déballé et examiné, chargez complètement la batterie avant la première utilisation. Ensuite, chargez la batterie quand l´icône de batterie à l´écran signale qu´elle est déchargée. La batterie se charge automatiquement lorsque le Logger est raccordé à l´alimentation secteur. Le Logger continue de se charger lorsqu´il est hors tension mais qu´il est raccordé à l´alimentation secteur.

#### *Remarque*

*La batterie se charge plus rapidement lorsque le Logger est hors tension.*

Pour charger la batterie :

- 1. Branchez le cordon d´alimentation secteur à la prise d´entrée CA de l´alimentation.
- 2. Raccordez l´alimentation au Logger ou utilisez le câble d´alimentation CC pour brancher l´alimentation au Logger.
- 3. Raccordez à l´alimentation secteur.

#### *Remarque*

- *• Les batteries Li-ion conservent plus longtemps la charge si elles sont stockées à température ambiante.*
- *• L´horloge est remise à zéro lorsque la batterie est complètement déchargée.*
- *• Lorsque le Logger s´éteint parce que la batterie est faible, la capacité de la batterie est suffisante pour sauvegarder l´horloge en temps réel pendant 2 mois maximum.*

# <span id="page-13-0"></span>*Navigation et interface utilisateur*

Reportez-vous au tableau [2](#page-13-1) pour voir la liste des commandes du panneau avant et leurs fonctions. Reportez-vous au tableau [3](#page-14-0) pour voir la liste des connecteurs et leurs fonctions.

<span id="page-13-1"></span>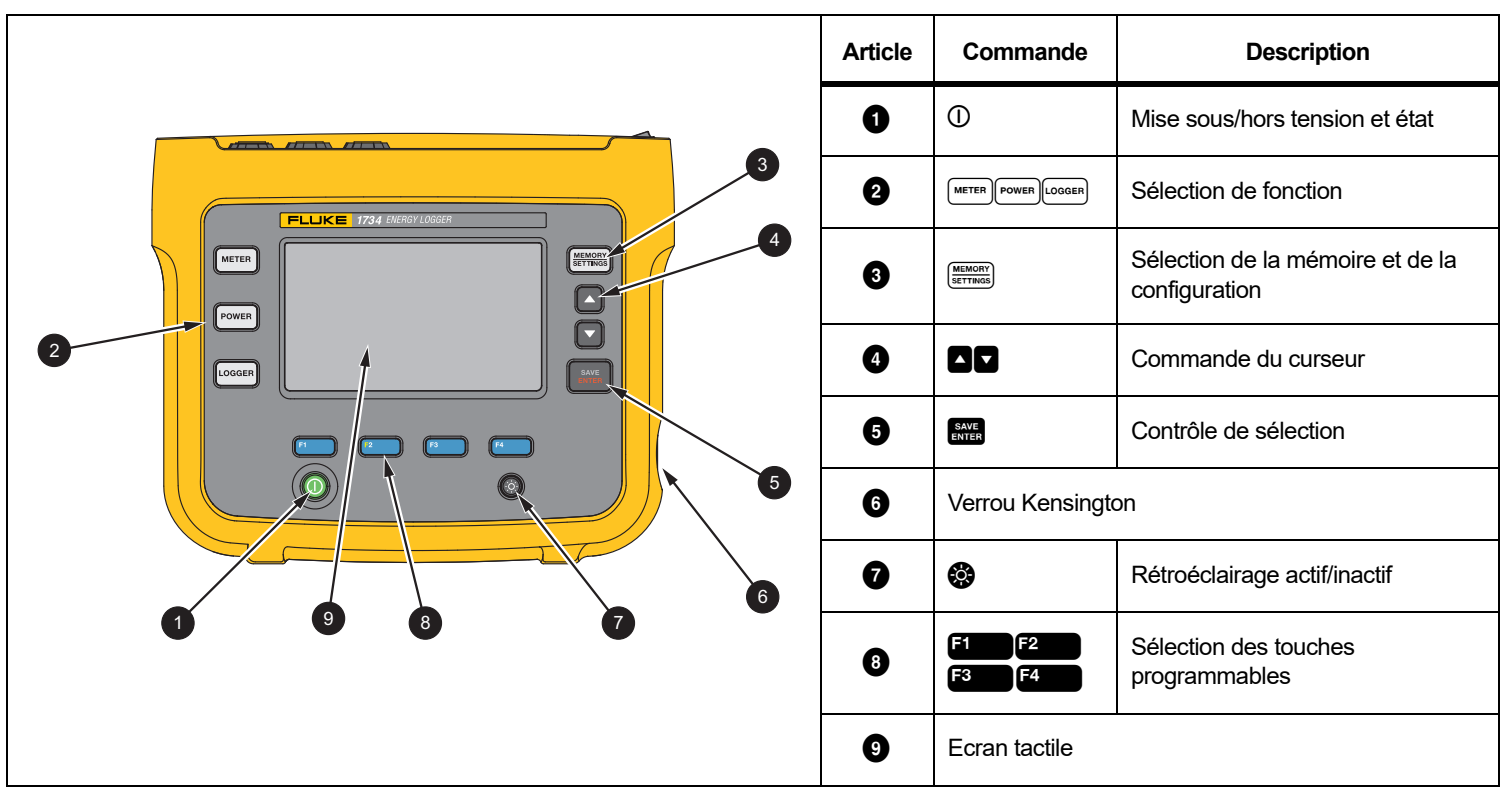

**Tableau 2. Face avant**

<span id="page-14-0"></span>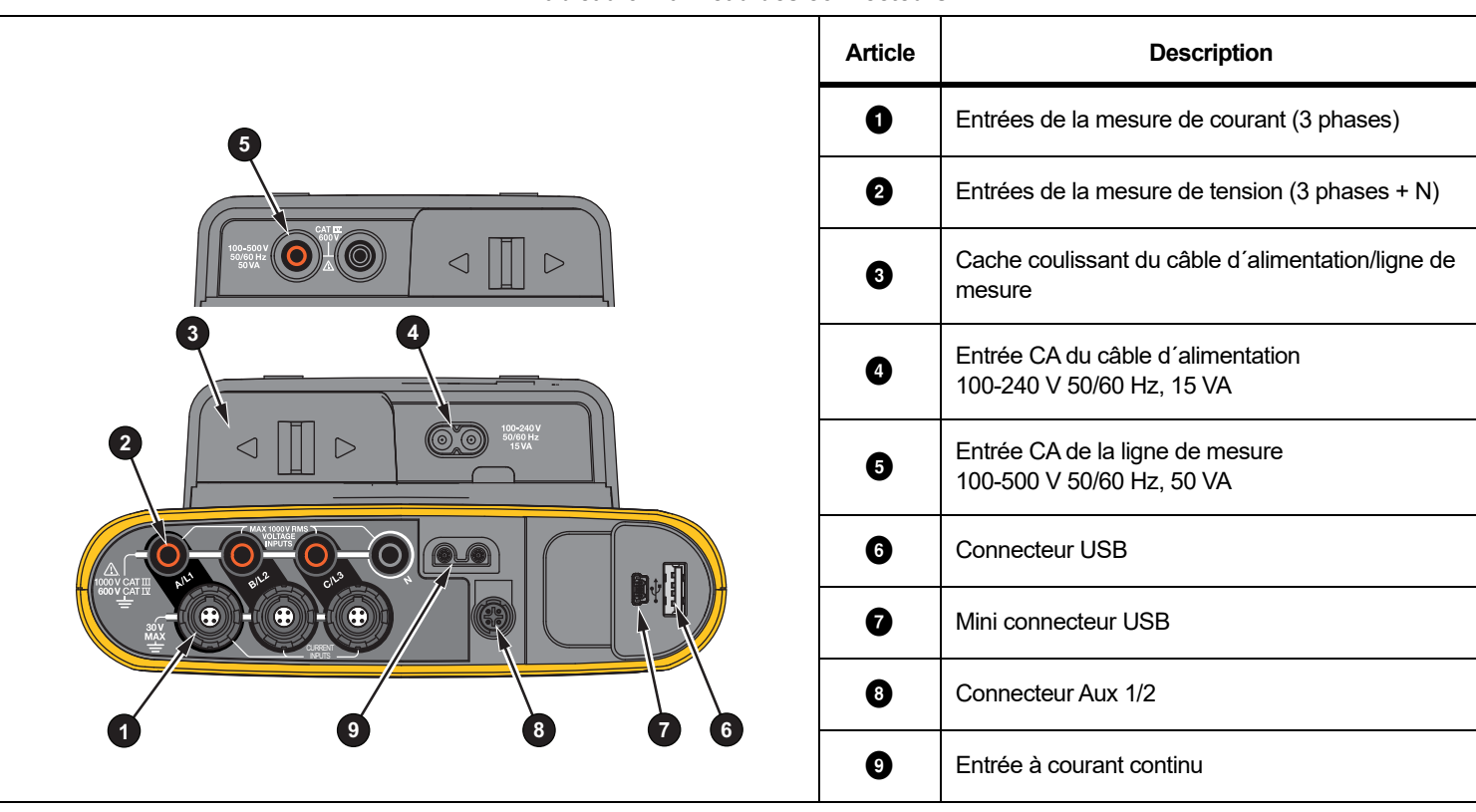

#### **Tableau 3. Panneau des connecteurs**

# <span id="page-15-0"></span>*Puissance*

Le Logger dispose d´options pour la source d´alimentation :

- •alimentation secteur
- •ligne de mesure
- •batterie

L´état est indiqué par la LED du panneau avant. Pour plus d´informations, reportez-vous au tableau [4](#page-18-2).

## <span id="page-15-1"></span>*Alimentation secteur*

- 1. Raccordez l´alimentation au Logger ou utilisez le câble d´alimentation CC pour brancher l´alimentation au Logger.
- 2. Faites coulisser le cache de l´alimentation pour accéder à la prise secteur et branchez le câble d´alimentation au Logger.

Le Logger se met automatiquement sous tension et est prêt à être utilisé en moins de 30 secondes.

3. Appuyez sur  $\overline{\mathbb{O}}$  pour mettre le Logger sous tension et hors tension.

# <span id="page-15-2"></span>*Alimentation par ligne de mesure*

## XW **Avertissement**

**Pour éviter tout risque de blessure, ne touchez pas les parties métalliques d´un cordon de mesure lorsque l´autre cordon est toujours raccordé à une tension dangereuse.**

# W **Attention**

**Pour éviter d´endommager le produit, assurez-vous que la tension mesurée ne dépasse pas la valeur d´entrée nominale de l´alimentation.**

- 1. Raccordez l´alimentation au Logger ou utilisez le câble d´alimentation CC pour brancher l´alimentation au Logger.
- 2. Déplacez le couvercle coulissant sur le bloc d´alimentation pour accéder aux prises de sécurité.
- 3. Reliez les cordons de mesure courts (voir les Figures [7](#page-16-0) et [8](#page-17-1)) aux entrées d´alimentation. Assurez-vous d´utiliser les fiches non empilables. Les cordons de mesure sont certifiés pour la mesure/surtension CAT III 1 000V et CATIV 600V.
- 4. Connectez les cordons de mesure aux entrées de mesure de tension :
	- Raccordez A/L1 à une entrée de l´alimentation.
	- •Raccordez N à la deuxième entrée de l´alimentation.

OU

- •Raccordez A/L1 à une entrée de l´alimentation.
- Raccordez B/L2 à la deuxième entrée de l´alimentation.
- 5. Utilisez le court facteur de charge du cordon de mesure de tension triphasé + N. Branchez le connecteur A/L1 à la prise A/L1 des entrées de mesure de tension du Logger. Répétez cette opération avec B/L2, C/L3 et N.

6. Reportez-vous à la Figure [6](#page-16-1) pour les connexions de mesure au Logger.

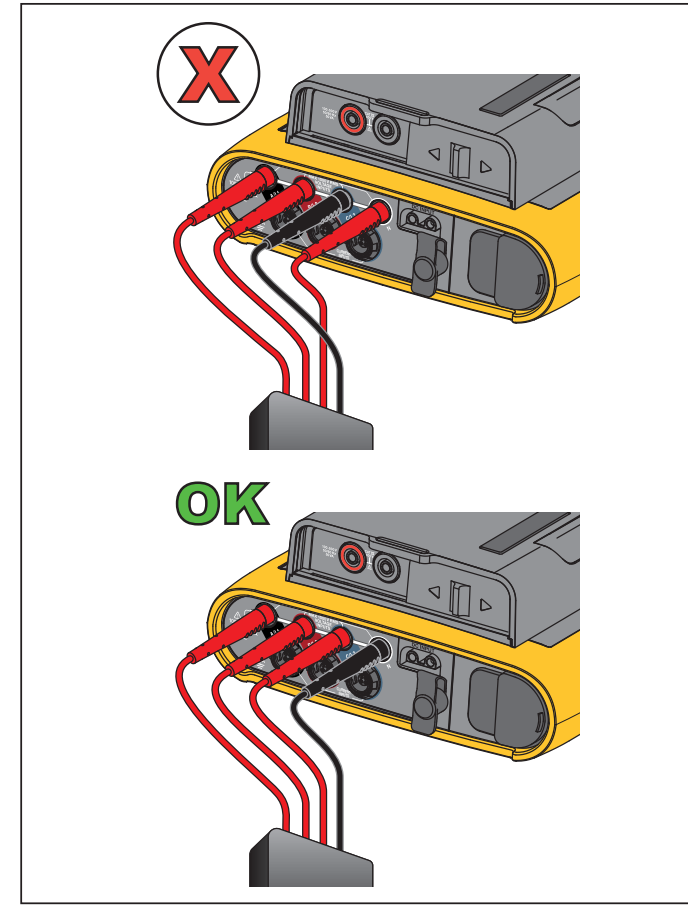

**Figure 6. Connexion de mesure au Logger**

7. Reportez-vous à la Figure [7](#page-16-0) pour alimenter le Logger à partir d´installations à tension neutre.

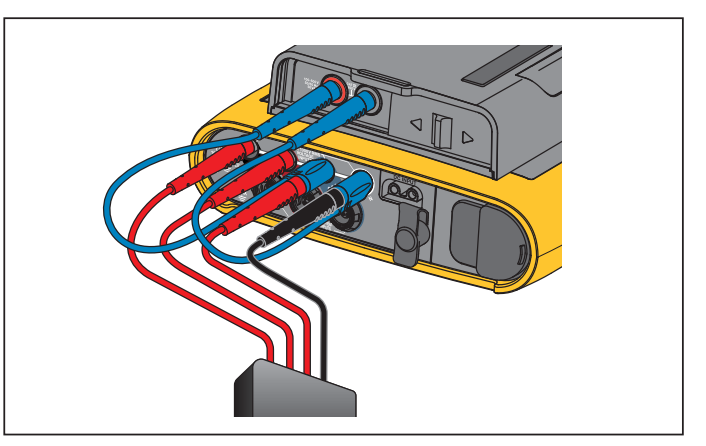

#### <span id="page-16-0"></span>**Figure 7. Mesure avec tension neutre et alimentation de l´instrument**

# *Remarque*

*Vous devez localiser et connecter une autre source d´alimentation à l´instrument si la tension à mesurer est <100 V ou >500 V. Utilisez le jeu de cordons de mesure de 2 m (voir la Figure [10\)](#page-49-0) ou le cordon d´alimentation fourni.* 

<span id="page-16-1"></span>8. Raccordez les entrées de tension aux points de vérification.

Le Logger se met automatiquement sous tension et est prêt à être utilisé en moins de 30 secondes.

9. Reportez-vous à la Figure [8](#page-17-1) pour alimenter le Logger à partir d´installations sans tension neutre.

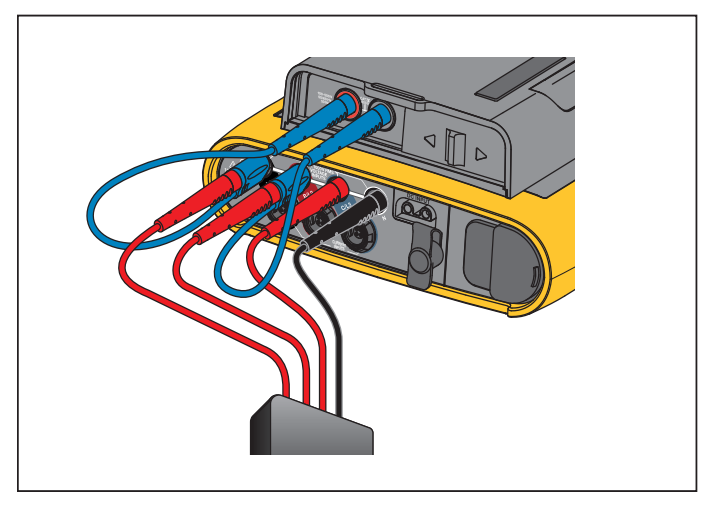

#### <span id="page-17-1"></span>**Figure 8. Mesure sans tension neutre ni alimentation de l´instrument**

#### *Remarque*

*Vous devez localiser et connecter une autre source d´alimentation à l´instrument si la tension à mesurer est <100V ou >500V. Utilisez le jeu de cordons de mesure de 2 m (voir la Figure [10\)](#page-49-0) ou le cordon d´alimentation fourni.* 

10. Raccordez les entrées de tension aux points de vérification.

Le Logger se met automatiquement sous tension et est prêt à être utilisé en moins de 30 secondes.

#### <span id="page-17-0"></span>*Alimentation sur batterie*

Le Logger peut fonctionner sur batterie sans qu´il ne soit raccordé à l´alimentation ou au câble d´alimentation CC.

Appuyez sur  $\mathbb O$ . Le Logger se met sous tension et est prêt à être utilisé en moins de 30 secondes.

Le symbole de batterie dans la barre d´état et la LED d´alimentation indiquent l´état de la batterie. Voir le Tableau [4](#page-18-2).

<span id="page-18-2"></span>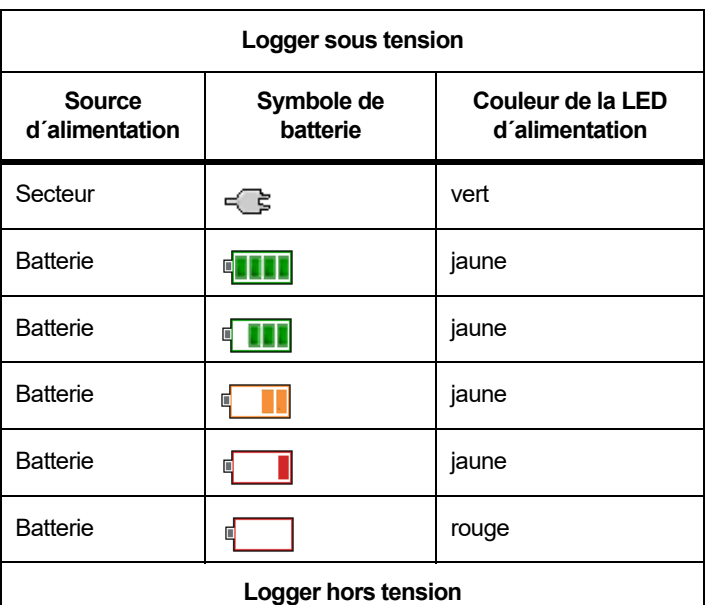

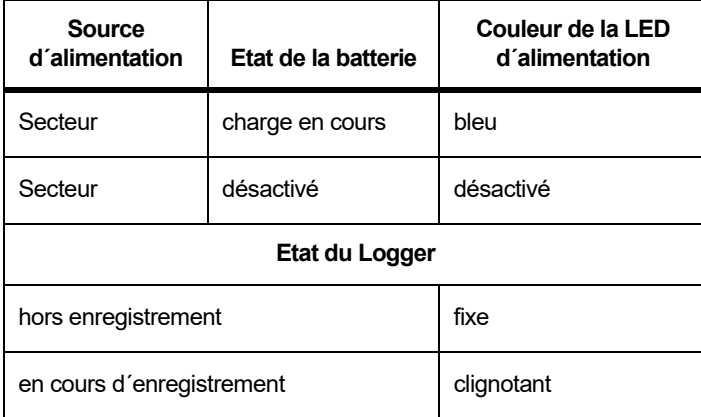

# **Tableau 4. Alimentation/Etat de la batterie**

# <span id="page-18-0"></span>*Ecran tactile*

L´écran tactile permet d´agir directement sur les éléments affichés à l´écran. Pour modifier les paramètres, appuyez sur une cible à l´écran. Les cibles tactiles sont faciles à reconnaître. Il peut s´agir de grands boutons, d´éléments de menu ou de touches du clavier virtuel. Vous pouvez utiliser le produit avec des gants isolants (technologie tactile résistive).

# <span id="page-18-1"></span>*Bouton de luminosité*

L´écran tactile est rétroéclairé, ce qui vous permet de travailler dans des espaces faiblement éclairés. Reportez-vous au tableau [2](#page-13-1) pour connaître l'emplacement du bouton de luminosité (). Appuyez sur  $\bullet$  pour régler la luminosité sur l'un des deux niveaux et pour allumer et éteindre l´écran.

Lorsque le Logger est alimenté sur secteur, la luminosité est réglée sur 100 %. Lorsqu´il est alimenté par batterie, la luminosité par défaut est réglée sur le niveau d´économie d´alimentation, à savoir 30 %. Appuyez sur  $\otimes$  pour passer d'un niveau de luminosité à l'autre.

Appuyez sur  $\circled{3}$  pendant 3 secondes pour éteindre l'écran. Appuyez sur **et** pour allumer l'écran.

#### <span id="page-19-0"></span>*Etalonnage*

L´écran tactile est préétalonné en usine. Si vous remarquez que les cibles ne sont pas alignées avec votre pression sur l´écran, vous pouvez étalonner l´écran. L´étalonnage de l´écran tactile s´effectue via le menu *MEMORY*. Voir *Etalonnage de l'écran tactile* en page 39 pour en savoir plus.

## <span id="page-19-1"></span>*Navigation de base*

Lorsqu´un menu d´options apparaît à l´écran, utilisez les touches <sup>2</sup> / **P** pour vous déplacer dans le menu.

La touche **allet** a deux fonctions. Dans les écrans de configuration, appuyez sur **RHL** pour confirmer votre sélection. Sur tous les écrans, appuyez sur pendant 2 secondes pour effectuer une capture d´écran. Un bip retentit et le symbole de l´appareil photo apparaît à l´écran pour confirmer l´opération. Pour plus d´informations sur l´affichage, la gestion et la copie de captures d´écran, reportez-vous à *[Capture d´écran](#page-40-2)* en page 35.

En bas de l´écran, une ligne d´étiquettes affiche les fonctions disponibles. Appuyez sur  $\begin{array}{|c|c|c|c|c|}\n\hline\n\end{array}$  and  $\begin{array}{|c|c|c|c|}\n\hline\n\end{array}$  and  $\begin{array}{|c|c|c|c|}\n\hline\n\end{array}$  and  $\begin{array}{|c|c|c|c|}\n\hline\n\end{array}$  and  $\begin{array}{|c|c|c|}\n\hline\n\end{array}$  and  $\begin{array}{|c|c|c|}\n\hline\n\end{array}$  and  $\begin{array}{$ l´étiquette de l´écran pour démarrer cette fonction. Ces étiquettes fonctionnent également comme des cibles tactiles.

# <span id="page-19-2"></span>*Assistant de première utilisation/configuration*

Pour démarrer le Logger :

- 1. Installez l´adaptateur Wi-Fi/BLE ou Wi-Fi uniquement (reportezvous à *[Wi-Fi et adaptateur Wi-Fi/BLE vers USB](#page-8-0)* en page 3).
- 2. Raccordez l´alimentation au Logger ou utilisez le câble d´alimentation CC pour brancher l´alimentation au Logger.
- 3. Branchez le câble d´alimentation à l´alimentation.

Le Logger démarre en moins de 30 secondes et l´assistant de configuration s´affiche.

- 4. Choisissez la langue (reportez-vous à *[Paramètres d´appareil](#page-40-3)* en [page 35](#page-40-3)).
- 5. Appuyez sur <sup>24</sup> (Next, Suivant) ou sur was pour passer à la page suivante.
- 6. Appuyez sur <sup>22</sup> (Cancel, Annuler) pour fermer l'assistant de configuration. Si vous annulez l´opération, l´assistant de configuration apparaîtra à nouveau lorsque vous redémarrerez le Logger.
- 7. Sélectionnez les normes de travail de votre région. Les codes couleur et le descripteur de phase (A, B, C ou L1, L2, L3, N) sont alors sélectionnés automatiquement.
- 8. Raccordez les marqueurs de câbles aux câbles de la sonde de courant.
- 9. Choisissez votre fuseau horaire et le format de date. Confirmez que la date et l´heure à l´écran sont correctes.
- 10. Sélectionnez le symbole ou le code de devise.

Le Logger est maintenant prêt pour les premières mesures ou pour l´étude énergétique.

#### *Remarque*

*Notez les points suivants pour les mesures de puissance dans des systèmes triphasés :*

- *• La puissance active totale (W) correspond à la somme des phases individuelles.*
- *• La puissance apparente totale (VA) comprend également le courant neutre ; le résultat peut être très différent de la somme des trois phases. Cela se remarque spécialement lorsqu´un signal est raccordé aux trois phases (un calibrateur, par exemple). La valeur totale est supérieure à la somme de chaque phase d´environ 41 %.*
- *• La puissance fondamentale totale (W et VAr) fournit uniquement la somme de chaque phase lorsque la rotation de phase est dans le sens horaire. Elle est de zéro lorsque la rotation de phase est dans le sens antihoraire.*

Pour plus d´informations et obtenir la liste des formules, reportez-vous au livre blanc Measurement Theory Formulas (Formules théoriques des mesures), à l'adresse www.fluke.com.

#### *Remarque*

*Le courant neutre est calculé pour une utilisation dans la formule de puissance apparente selon la norme IEEE 1459.*

# <span id="page-20-0"></span>*Premières mesures*

Sur le site de l´étude énergétique, consultez les informations sur le panneau et sur les plaques signalétiques des machines. Déterminez la configuration en vous basant sur vos connaissances du système électrique du site.

Pour commencer les mesures :

1. Branchez le Logger à l´alimentation secteur.

#### *Remarque*

*Pour alimenter le Logger par la ligne de mesure, reportezvous à [Alimentation par ligne de mesure en page 10](#page-15-2).*

Le Logger démarre et l´écran Meter (Mètre) affiche les relevés Volts, Amps (Ampères) et Hz.

- 2. Appuyez sur **Change Configuration** (Modifier la configuration). Confirmez que le type d´étude et la configuration de câblage sont corrects. Pour la plupart des applications, la gamme de courant est définie sur Auto et les gammes de tension et de courant sont de 1:1. Configurez le gain, le décalage du zéro et l´unité de mesure d´ingénierie pour les capteurs reliés aux entrées auxiliaires.
- 3. Appuyez sur **Configuration Diagram** (Schéma de configuration) pour obtenir des conseils sur les raccordements du cordon de mesure de tension et de la sonde de courant.
- 4. Raccordez les cordons de mesure de tension au Logger.
- 5. Utilisez les sondes Thin-Flexi Current Probe et branchez la sonde de courant de la phase A au jack d´entrée de la phase A/L1 du Logger, la sonde de courant de la phase B/L2 au jack d´entrée de la phase B/L2 du Logger et la sonde de courant de la phase C/L3 au jack d´entrée de la phase C/L3 du Logger.
- 6. Appliquez les sondes iFlex aux câbles du panneau électrique. Assurez-vous que la flèche de la sonde pointe vers la charge.
- 7. Raccordez les cordons de mesure de tension au neutre et aux phases A/L1, B/L2 et C/L3.
- 8. Une fois tous les raccordements effectués, vérifiez que la tension des phases A/L1, B/L2 et C/L3 correspond à vos attentes.
- 9. Lisez les mesures de courant pour les phases A/L1, B/L2 et  $C/L3$ .
- 10. Appuyez sur **Verify Connection** (Vérifier le raccordement) pour vérifier et corriger la rotation de phase, la carte de phase et la polarité des sondes de courant.

La plupart des installations utilise le sens des aiguilles d´une montre.

- 11. Appuyez sur **Live-Trend** (Tendance en direct) pour afficher un graphique des 7 dernières minutes.
- 12. Appuyez sur **FOWER** pour déterminer les valeurs de puissance, notamment la puissance active et le facteur de puissance.
- 13. Appuyez sur **Live-Trend** (Tendance en direct) pour afficher un graphique des 7 dernières minutes.
- 14. Appuyez sur pendant 2 secondes pour effectuer une capture d´écran des mesures.
- 15. Appuyez sur **Logger**) et modifiez la configuration par défaut en appuyant sur **Edit Setup** (Modifier la configuration).

Configuration type :

- Durée d´1 semaine
- Intervalle de calcul moyen d´1 minute
- Intervalle de demande de 5 minutes
- 16. Appuyez sur **Start Logging** (Commencer l´enregistrement).

Vous pouvez examiner les données en direct en appuyant sur **METER** OU POWER. Pour revenir à la session d'enregistrement active, appuyez sur. Une fois la séance d´enregistrement terminée, vous pouvez y accéder via Memory/Settings (Mémoire/Paramètres) - Logging Sessions (Séances d´enregistrement).

- 17. Examinez les données enregistrées à l´aide des touches programmables **V, A, Hz, +, Power** (Puissance) et **Energy** (Energie).
- 18. Pour éviter tout fonctionnement intempestif, appuyez sur la cible **Lock Screen (Verrouillage de l´écran).** Le code PIN par défaut pour verrouiller/déverrouiller l´écran est **1234**. Consultez *[Verrouillage de l´écran](#page-43-3)* en page 38 pour en savoir plus.
- 19. Pour transférer et analyser les données à l´aide du logiciel PC, branchez le lecteur flash USB au Logger et copiez la séance d´enregistrement et la capture d´écran.

#### *Remarque*

*Vous pouvez également utiliser le câble USB ou la clé USB Wi-Fi pour transférer les donnée de mesure.*

Pour analyser les données à l´aide du logiciel PC :

- 1. Branchez le lecteur flash USB à un PC sur lequel Energy Analyze est installé.
- 2. Dans le logiciel, cliquez sur **Download Data** (Télécharger les données) et copiez la séance d´enregistrement et la copie d´écran depuis le lecteur flash USB.
- 3. Ouvrez la séance téléchargée et consultez les données mesurées.
- 4. Accédez à l´onglet Project Manager (Gestionnaire de projet) et cliquez sur **Add Image** (Ajouter une image) pour ajouter la capture d´écran.

Pour plus d´informations sur l´utilisation d´Energy Analyze, consultez l´aide en ligne du logiciel.

# <span id="page-22-0"></span>*Touches de sélection des fonctions*

Le Logger dispose de trois touches qui permettent de choisir entre les modes de fonction Meter (Mètre), Power (Puissance) et Logger. Le mode actif est indiqué dans le coin supérieur gauche de l´écran.

### <span id="page-22-1"></span>*Mètre*

 – Le mode Meter (Mètre) permet de mesurer ainsi les valeurs de chaque phase

(A/L1, B/L2, C/L3) en :

- •Tension (V)
- •Courant (A)
- •Fréquence (Hz)
- •THD de la tension et du courant (%)
- •Entrée AUX

Vous pouvez déterminer les valeurs ou afficher un graphique de tendances des 7 dernières minutes. Sur le graphique :

- 1.Utilisez  $\mathbb{F}$  ou les touches de curseur pour afficher la liste des paramètres disponibles.
- 2. Appuyez sur <sup>2</sup> (Reset, Initialisation) pour effacer le graphique et recommencer.

Vous pouvez également consigner ces valeurs avec la fonction d´enregistrement.

La valeur THD de la tension et du courant affiche les harmoniques et interharmoniques comme pourcentage de la valeur fondamentale.

La valeur THD de la tension comprend un indicateur tricolore :

- vert : <2 %
- •jaune : 2 % à 8 %
- •rouge : >8 %

#### *Remarque*

*Une valeur THD de tension supérieure à 8 % dépasse les limites de la norme de qualité d´alimentation. Une analyse de détail des harmoniques avec un énergiemètre est recommandée lorsque l´indicateur de THD est jaune ou rouge.*

#### <span id="page-22-2"></span>*Configuration de la mesure*

Appuyez sur le bouton **Change Configuration** (Modifier la configuration) pour accéder à l´écran de configuration de la mesure. L´écran de configuration vous permet de modifier les paramètres suivants :

- Type d´étude
- •Topologie
- •Tension nominale (uniquement pour les études de charge)
- •Gamme de courant
- •Facteurs d´échelle pour les PT ou CT externes
- •Fréquence nominale
- Configuration de l´entrée auxiliaire

# <span id="page-23-0"></span>*Type d´étude*

En fonction de l´application, sélectionnez Load Study (Etude de charge) ou Energy Study (Etude énergétique).

- • **Etude énergétique :** Sélectionnez ce type d´étude lorsque les valeurs de puissance et d´énergie incluant la puissance active (W) et PF sont requises.
- • **Etude de charge :** Pour certaines applications, vous devez mesurer uniquement le courant qui effectue le raccordement avec le point à mesurer.

Exemples d´applications courantes :

- Vérification de la capacité de vos circuits avant d´ajouter une charge supplémentaire
- • Identification de situations où la charge autorisée peut être dépassée

Il est également possible de configurer une tension nominale pour obtenir des relevés de puissances pseudo-apparentes.

## <span id="page-23-1"></span>*Topologie (système de distribution)*

Sélectionnez le système approprié. Le Logger affiche un schéma de raccordement pour les cordons de mesure de tension et les capteurs de courant.

(Connection diagram, Schéma de raccordement) dans le menu Un schéma est également disponible en appuyant sur **El Change Configuration** (Modifier la configuration). Les pages qui suivent offrent des exemples de ces schémas.

#### Monophasé

Exemple : Circuit de dérivation sur une prise.

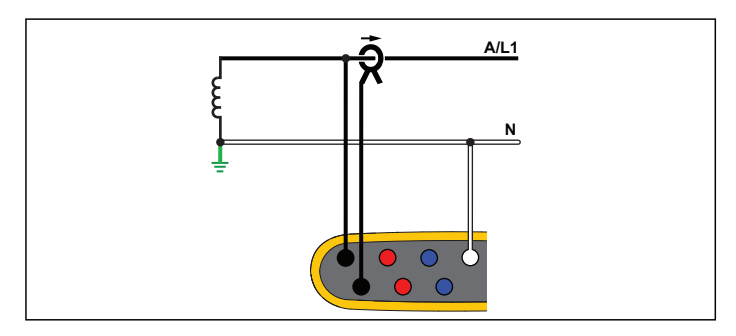

**Etude énergétique**

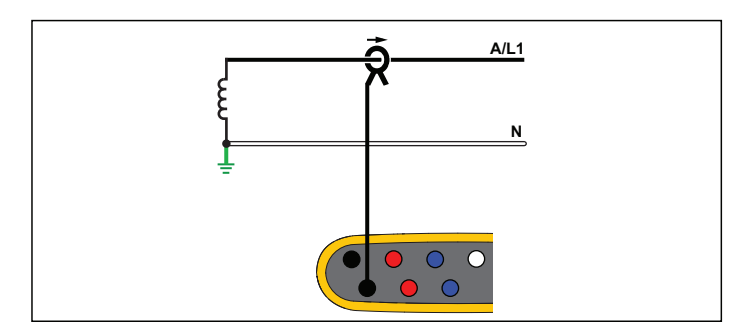

**Etude de charge (pas de mesure de tension)**

# IT monophasé

Le Logger dispose d´une isolation galvanique entre les entrées de tension et les signaux basés au sol comme l´entrée USB et secteur.

Exemple : Utilisé en Norvège et en milieu hospitalier. Le branchement sur un circuit de dérivation pourrait se présenter ainsi.

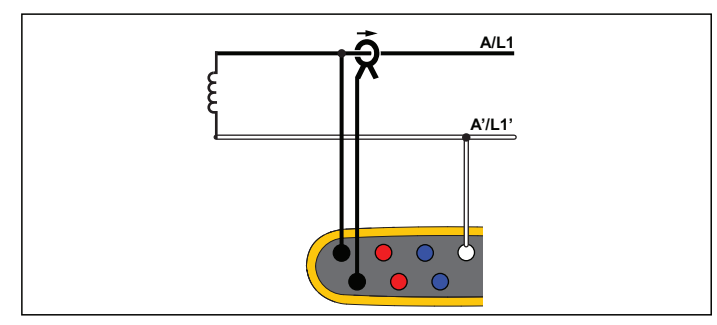

**Etude énergétique**

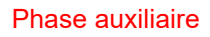

Exemple : Installation résidentielle en Amérique du Nord à l´entrée du compteur.

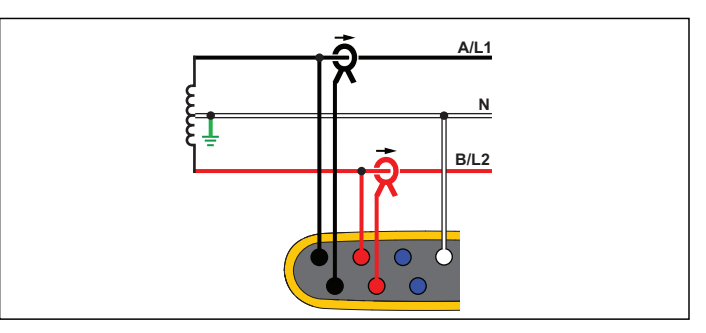

**Etude énergétique**

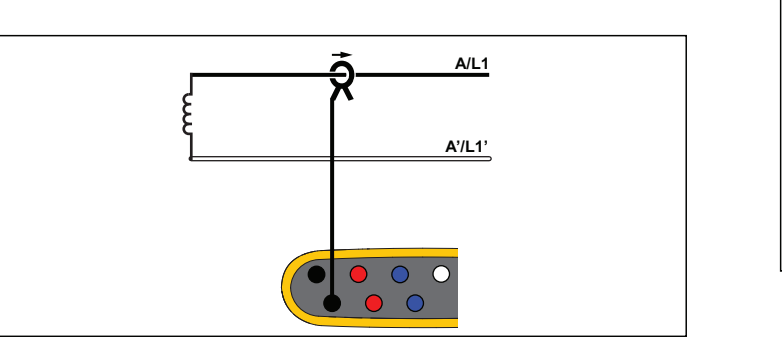

**Etude de charge (pas de mesure de tension)**

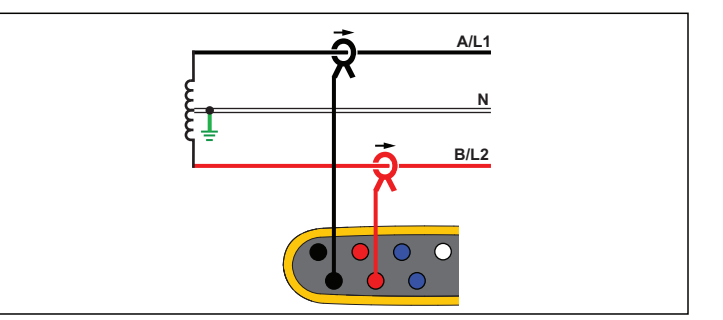

**Etude de charge (pas de mesure de tension)**

### En étoile 3 Ф

Exemple : Aussi appelé « Y » ou branchement à quatre fils. Très classique pour l´alimentation des bâtiments commerciaux.

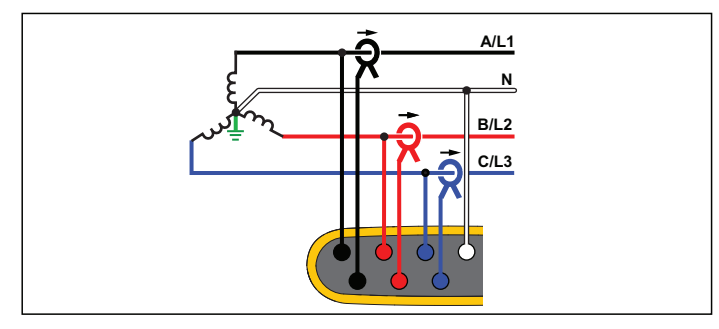

**Etude énergétique**

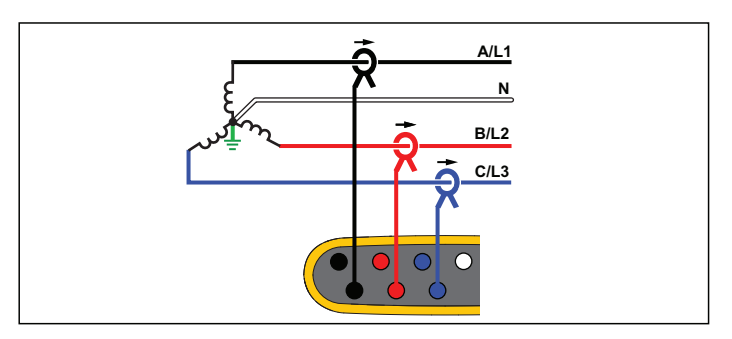

**Etude de charge (pas de mesure de tension)**

# IT en étoile 3 Ф

Le Logger dispose d´une isolation galvanique entre les entrées de tension et les signaux basés au sol comme l´entrée USB et secteur.

Exemple : Alimentation industrielle dans les pays utilisant le système IT (terre isolée), par exemple la Norvège.

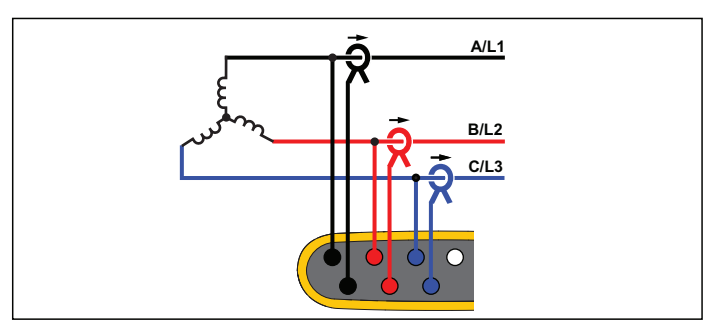

**Etude énergétique**

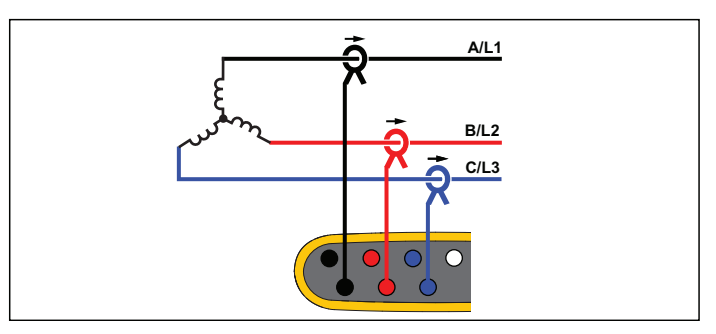

**Etude de charge (pas de mesure de tension)**

## En étoile 3 Ф équilibré

Exemple : Pour les charges symétriques comme les moteurs, le raccordement peut être simplifié en mesurant une seule phase et en supposant que la tension et le courant sont identiques sur les autres phases.

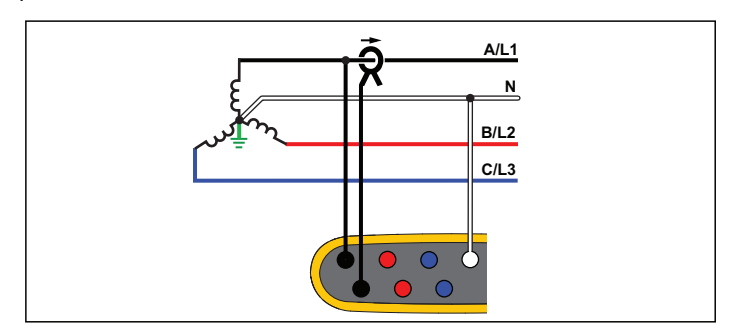

**Etude énergétique**

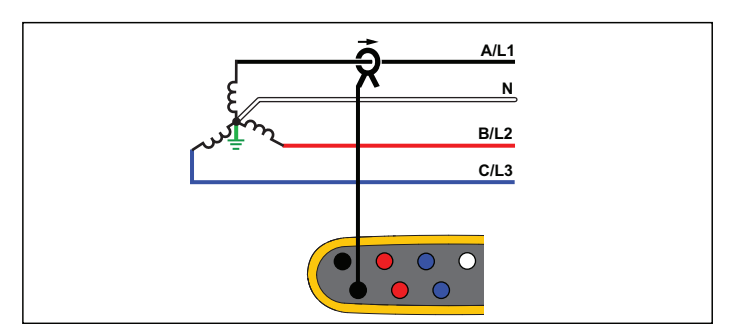

**Etude de charge (pas de mesure de tension)**

# Delta 3 Ф

Exemple : Fréquent dans des installations industrielles utilisant des moteurs électriques.

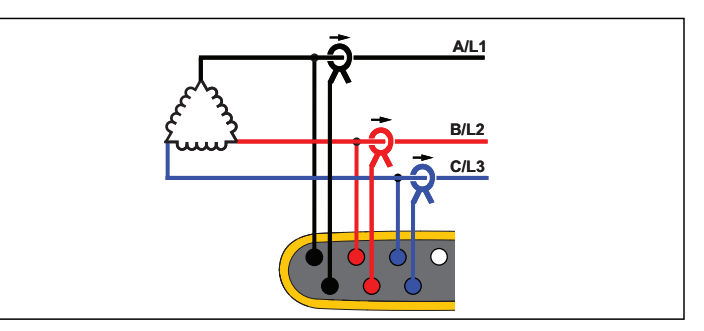

**Etude énergétique**

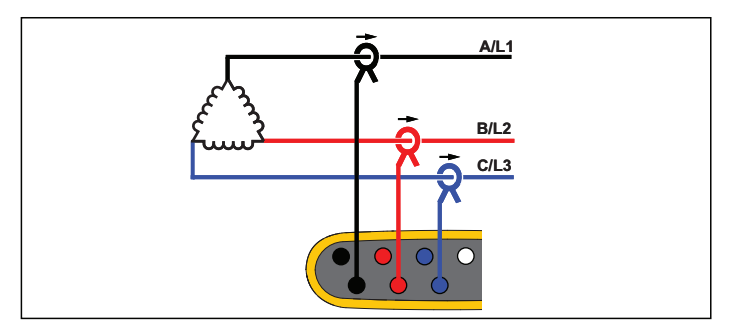

**Etude de charge (pas de mesure de tension)**

## Delta à 2 éléments (Aron/Blondel)

Exemple : Câblage Blondel ou Aron, simplifie le raccordement en utilisant seulement deux capteurs de courant.

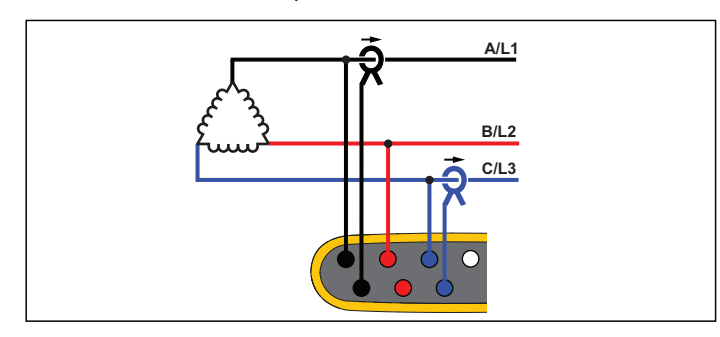

**Etude énergétique**

# Delta 3 Ф Open Leg

Exemple : Variante de type de bobinage de transformateur d´alimentation.

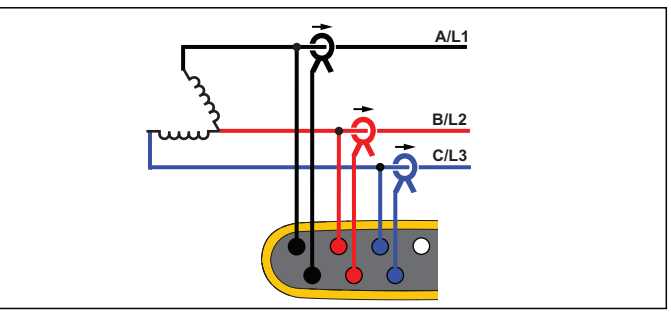

**Etude énergétique**

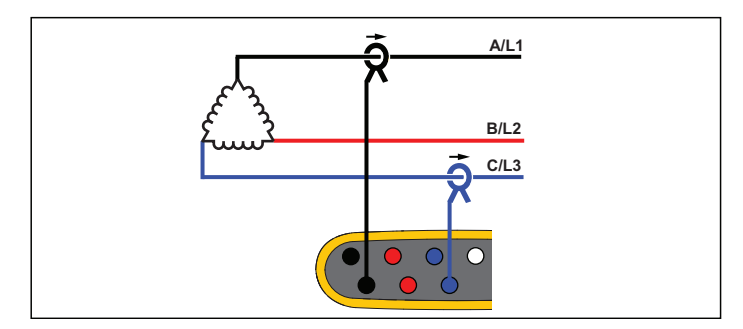

#### **Etude de charge (pas de mesure de tension)**

#### *Remarque*

*Assurez-vous que la flèche de courant sur le capteur pointe vers la charge afin de fournir des valeurs de puissance positives. Le sens du capteur de courant peut être corrigé numériquement dans l´écran Connection Verification (Vérification du raccordement).*

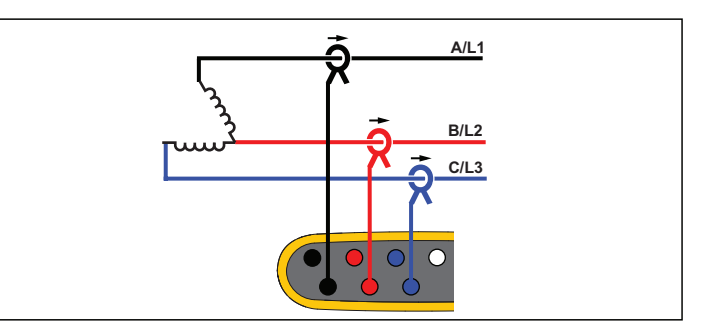

**Etude de charge (pas de mesure de tension)**

## Delta 3 Ф High Leg

Exemple : cette topologie permet de fournir une tension supplémentaire de la moitié de la tension phase-phase.

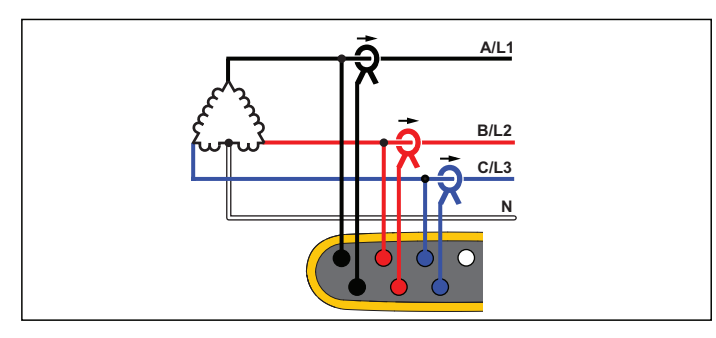

**Etude énergétique**

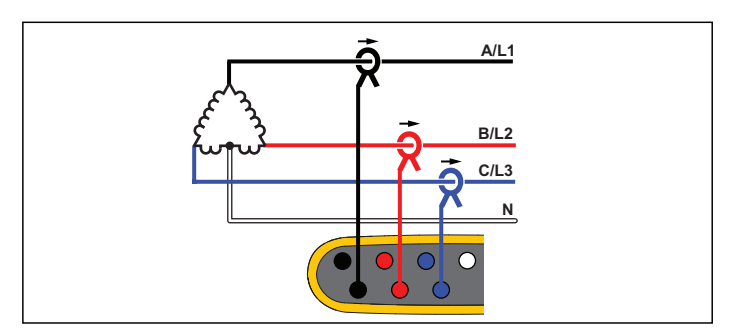

**Etude de charge (pas de mesure de tension)**

#### *Remarque*

*Le Logger fournit les données du système Delta 3* φ*. Pour plus de détails sur la branche raccordée, configurez la topologie Phase auxiliaire.*

# Delta 3 Ф équilibré

Exemple : Pour les charges symétriques comme les moteurs, le raccordement est simplifié avec une seule mesure de phase et en supposant que la tension et le courant sont identiques sur les autres phases.

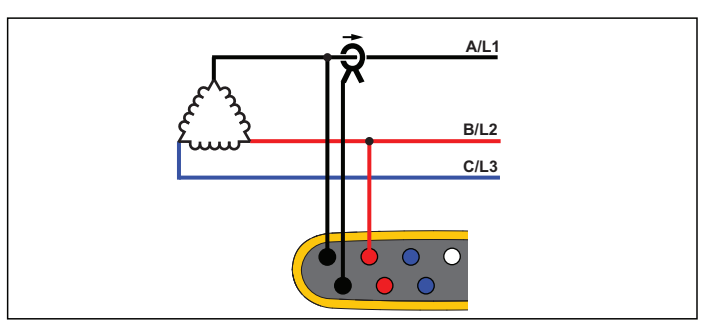

**Etude énergétique**

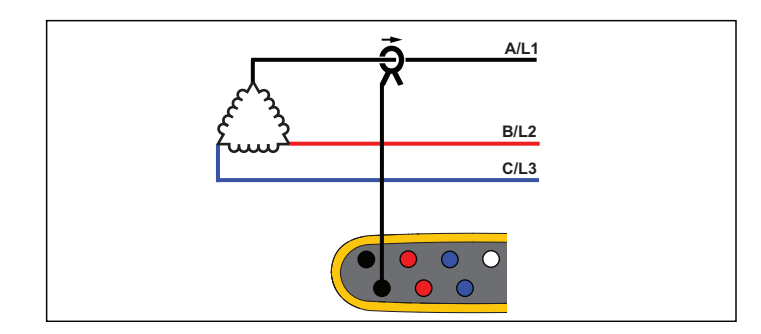

**Etude de charge (pas de mesure de tension)**

#### Tension nominale

Dans les études de charge uniquement, sélectionnez une tension nominale de la liste. Si une tension n´est pas affichée dans la liste, saisissez une tension manuellement.

La tension nominale sur les études de charge permet de calculer la puissance apparente :

#### *tension nominale x courant mesuré*

Désactivez la tension nominale si les relevés de puissance apparente ne sont pas requis.

# Rapport de tension (uniquement dans les études énergétiques)

Configurez un facteur de rapport pour les entrées de tension lorsqu´un transformateur de tension est en série avec les raccordements de tension, comme lorsque vous voulez contrôler un réseau moyenne tension. La valeur par défaut est 1:1.

#### Fréquence nominale

Réglez la fréquence nominale sur la même valeur que la fréquence d´alimentation, 50 Hz or 60 Hz.

## Gamme de courant

Configurez la gamme de courant du capteur raccordé. Trois gammes sont disponibles :

- Auto
- •Gamme min.
- •Gamme max.

Lorsque la gamme de courant est définie sur Auto, elle est définie automatiquement en fonction du courant mesuré. La gamme min. correspond à 1/10e de la gamme nominale du capteur de courant raccordé. Par exemple, la gamme min. d´un iFlex1500-12 est de 150 A. La gamme max. est la gamme nominale du capteur de courant fixé. Par exemple, 1 500 A est la gamme nominale sur un iFlex 1500- 12.

#### *Remarque*

*Définissez la gamme de courant sur Auto si vous ne connaissez pas le courant maximum au cours de la séance d´enregistrement. Selon les applications, vous pouvez être amené à définir la gamme de courant sur une gamme fixe plutôt que sur Auto. Cela peut se produire car la gamme Auto <sup>n</sup>´est pas dépourvue d´écart et peut perdre trop d´informations dans le cas d´un courant très fluctuant.*

#### Rapport de courant

Configurez un facteur de rapport pour les capteurs de courant lorsqu´un capteur de pression de courant est utilisé pour mesurer le niveau bien plus élevé sur le côté principal d´une sous-station ou un transformateur abaisseur qui dispose d´un transformateur de courant de mesure intégré.

Le rapport de courant peut être utilisé pour augmenter la sensibilité du capteur iFlex. Enroulez le capteur iFlex autour du conducteur primaire (2 fois par exemple) et choisissez un facteur de rapport de 1:2 pour obtenir des relevés corrects. La valeur par défaut est 1:1.

## <span id="page-30-0"></span>*Entrée auxiliaire*

Le Logger prend en charge jusqu´à deux canaux de mesure supplémentaires avec l´entrée auxiliaire câblée ou des signaux radio sans fil des capteurs Fluke Connect.

## Connexion sans fil aux modules Fluke Connect

Le Logger prend en charge la communication radio sans fil avec les modules de la série Fluke 3000 pour contrôler à distance les équipements. Voir la Figure [9](#page-31-0).La communication sans fil nécessite l´installation de l´adaptateur FC-1 USB Wi-Fi-BLE. Voir *[Wi-Fi et](#page-8-0)  [adaptateur Wi-Fi/BLE vers USB](#page-8-0)* en page 3 pour en savoir plus.

Pour configurer un module :

- 1.Allumez le module.
- 2.. Poussez $\lceil \widehat{\widehat{\mathfrak{s}}} \rceil$  sur le module pour allumer la radio. L'écran affiche ີ້<br>ຄື.
- 3. Sur le Logger, sélectionnez AUX 1 ou AUX 2. Les capteurs FC actifs dans une portée de 10 m s´affichent dans la liste de sélection sur le Logger. Sélectionnez le module FC et appuyez sur  $\frac{\text{SME}}{\text{EWHB}}$ . Le Logger attribue un numéro ID au module.
- 4. Vérifiez sur le module :
	- Le numéro ID s´affiche sur le module
	- $\widehat{\mathbf{a}}$  clignote pour confirmer la connexion

#### *Remarque*

*Les modules FC connectés à un autre appareil ne sont pas disponibles et ne s´affichent pas dans la liste de sélection.*

5. Vérifiez que l´écran de configuration de mesure indique le numéro ID et le type de module dans le champ AUX.

Si le module se déplace et devient hors de portée, le numéro ID n´apparaît plus dans l´écran de configuration de mesure pour indiquer que la connexion est interrompue. La connexion est rétablie lorsque le module se déplace et revient à portée.

6. Sur le Logger, rendez-vous sur l´écran Meter (Mètre) pour visualiser les mesures depuis le module connecté.

#### *Remarque*

*Vous ne pouvez pas modifier le paramètre ou l´unité de mesure sur le module au cours d´une session d´enregistrement.*

[Pour plus d´informations sur le support du module FC avec l´Energy](http://www.fluke.com)  [Logger 1734, rendez-vous sur w](http://www.fluke.com)ww.fluke.com.

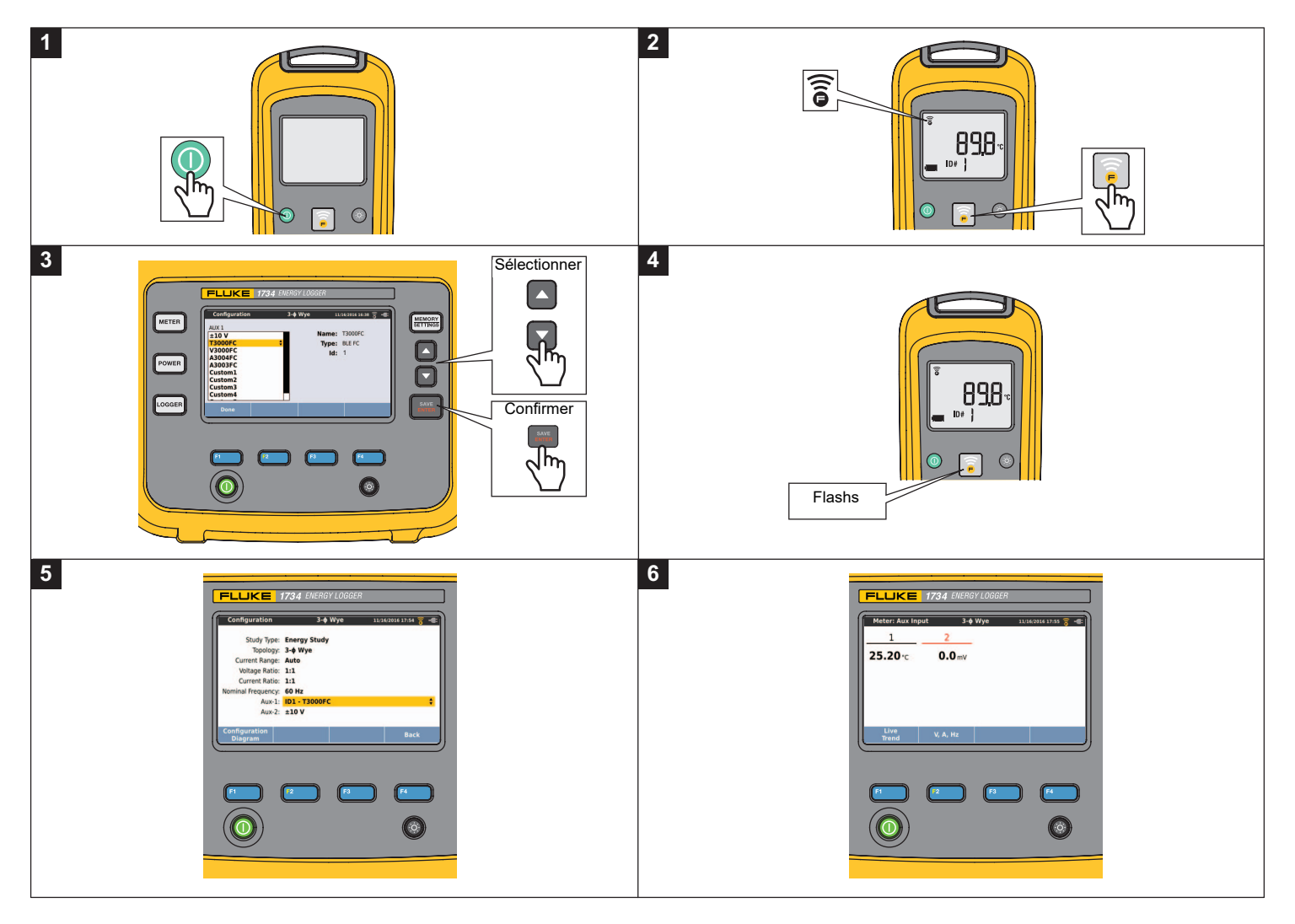

<span id="page-31-0"></span>**Figure 9. Connexion sans fil aux modules Fluke Connect**

## Connexion filaire

Configurez l´entrée auxiliaire pour afficher les relevés du capteur raccordé. Outre le réglage par défaut de ± 10 V, jusqu´à cinq capteurs personnalisés peuvent être configurés et sélectionnés pour les canaux de l´entrée auxiliaire.

Pour configurer les capteurs personnalisés :

- 1.Sélectionnez un des cinq capteurs personnalisés.
- 2. Si le capteur n'a pas été configuré, appuyez sur <sup>ran</sup> (Edit, Modifier) pour accéder à l´écran de configuration.
- 3. Utilisez l´écran de configuration pour spécifier un nom, un type de capteur, une unité, le gain et le décalage du zéro. Confirmez les réglages en appuyant sur **[4] (Back, Retour)**.
- 4. Sélectionnez le capteur de l´entrée auxiliaire en appuyant sur SAVE<br>ENTER

La configuration inclut le nom, le type de capteur, l´unité, le gain et le décalage du zéro :

- • Modifiez le champ **Name** (Nom) par défaut Custom1...5 en indiquant clairement le nom du capteur avec un maximum de 16 caractères.
- • Le champ **Sensor Type** (Type de capteur) permet de sélectionner un type de capteur à partir d´une liste, dont les valeurs sont 0-1 V, 0-10 V, 4-20 mA et Other (Autre).

Utilisez les réglages 0-1 V et 0-10 V pour les capteurs avec une sortie de tension directement connectée à l´entrée Aux. Les capteurs couramment utilisés qui fournissent un courant de sortie de 4-20 mA peuvent être utilisés. Dans ce cas, une résistance externe parallèle à l´entrée Aux (+) et à l´entrée Aux (-) est requise. Une résistance d´une valeur de 50  $\Omega$  est recommandée. Les résistances d´une valeur supérieure à 500  $\Omega$  ne sont pas prises en charge. Vous devez saisir la

valeur de la résistance dans la boîte de dialogue de configuration du capteur. C´est une méthode pratique pour configurer la plage de mesure du capteur :

- • Utilisez un maximum de 8 caractères pour configurer le champ **Unit** (Unité de mesure) du paramètre.
- • Configurez le gain et le décalage du zéro. Pour les types de capteurs 0-1 V, 0-10 V et 4-20 mA, le **gain** et le **décalage du zéro** sont automatiquement calculés avec la gamme de mesure du capteur. Dans le champ **Minimum**, saisissez la valeur de la mesure que le capteur fournit à la sortie, 0 V pour les capteurs 0-1 V et 0-10 V et 4 mA pour les capteurs 4-20 mA. Dans le champ **Maximum**, saisissez la valeur de la mesure lorsque le capteur fournit 1 V pour les capteurs 1 V, 10 V pour les capteurs 10 V ou 20 mA pour les capteurs 20 mA.

Pour tous les autres types de capteurs, utilisez le réglage **Other** (Autre). Pour ce type de capteur, utilisez un gain et un décalage du zéro.

#### **Exemple 1 :**

Capteur de température ABC123

Gamme de mesure : -30 °C à 70 °C

Sortie : 0-10 V

La configuration pour ce capteur ressemble à :

- Nom : Remplacez le nom Custom1 par ABC123 (°C)
- Type de capteur : Sélectionnez 0-10 V
- Unité : Remplacez Unit1 par °C
- Minimum : Saisissez -30
- Maximum : Saisissez 70

#### **Exemple 2 :**

Module thermocouple 80TK Fluke

Sortie : 1 mV/°C, 1 mV/°F

Réglages dans la configuration du capteur :

- Type de capteur : Autre
- Unité : °C ou °F
- Gain : 1000 °C/V ou 1000 °F/V
- Décalage du zéro : 0 °C ou 0 °F

## <span id="page-33-0"></span>*Vérification du raccordement et correction*

Une fois que la mesure est configurée et que les entrées de tension et de courant sont raccordées au système testé, réactivez le mode Meter (Mètre) et utilisez le bouton **Verify Connection** (Vérifier le raccordement) pour confirmer le raccordement.

La vérification détecte :

- Un signal trop faible
- •La rotation de phase pour la tension et le courant
- •Les sondes de courant inversées
- Les cartes de phase incorrectes

Appuyez sur  $\lceil 4 \rceil$  (Show Menu, Afficher le menu) pour naviguer dans les écrans Verify (Vérifier), Correct Digitally (Corriger numériquement) et Phasor (Phaseur).

## Vérifier

- 1. Appuyez sur  $\mathbb{Z}^4$  (Show Menu, Afficher le menu) et sélectionnez **Vérifier**.
- 2. Appuyez sur <sup>22</sup> pour passer du mode Generator (Générateur) au mode Motor (Moteur).

Le sens du débit du courant est d´habitude vers la charge. Utilisez le mode Moteur pour ces applications.

Utilisez le mode Generator (Générateur) lorsque les capteurs de courant sont reliés intentionnellement au générateur. Par exemple, pendant le temps que l´énergie entre dans le réseau d´un système de freinage à récupération d´un ascenseur ou d´éoliennes sur site.

La flèche de flux de courant indique le flux correct :

- L´état normal est affiché en mode Motor (Moteur) avec une flèche noire orientée vers le haut
- En mode Generator (Générateur), la flèche noire est orientée vers le bas.
- Si la flèche est rouge, le sens du débit du courant est inversé.

Si le Logger parvient à déterminer une meilleure carte de phase ou une meilleure polarité, appuyez sur **El produt de Correct**, Corriger automatiquement) pour appliquer les nouveaux paramètres.

La fonction de correction automatique n´est pas disponible si l´algorithme ne parvient pas à détecter une meilleure carte de phase ou si aucune erreur n´est détectée.

#### *Remarque*

*Il n´est pas possible de détecter automatiquement toutes les connexions incorrectes. Vous devez vérifier attentivement les modifications suggérées avant d´appliquer la correction numérique. Les applications avec génération d´énergie mono-phase peuvent donner des résultats erronés lorsque vous appliquez le paramètre Auto Correct (Corriger automatiquement).*

# Correct Digitally (Corriger numériquement)

Appuyez sur <sup>24</sup> (Show Menu, Afficher le menu) et sélectionnez **Correct Digitally** (Corriger numériquement) pour accéder à l´écran de correction de la connexion. Cet écran vous permet de changer de phase de façon virtuelle et d´inverser les entrées de courant plutôt que de procéder à une correction manuelle.

Dans les systèmes triphasés, l´algorithme crée une séquence avec une rotation de phase dans le sens horaire.

## Phasor (Phaseur)

L´écran Phasor (Phaseur) affiche la relation de phase entre les tensions et les courants au moyen d´un diagramme vectoriel. Les valeurs numériques supplémentaires sont les tensions RMS et de phase fondamentales, les courants et les angles de phase.

1. Appuyez sur  $\mathbb{F}^4$  (Show Menu, Afficher le menu) et sélectionnez **Phasor** (Phaseur) pour accéder à cet écran.

Le canal de référence avec 0° est la phase de tension A/L1 dans les études énergétiques et le canal de courant A/L1 dans les études de charge.

- 2. Appuyez sur <sup>2</sup> (Absolute Angles, Angles absolus) pour afficher les angles de phase de courant avec leurs valeurs dans le système triphasé.
- 3. Appuyez de nouveau sur <sup>12</sup> (Relative Angles, Angles relatifs) pour basculer l´affichage et afficher les angles de phase de courant par rapport à la tension correspondante.

#### <span id="page-34-0"></span>*Puissance*

 – En mode Power (Puissance), vous pouvez obtenir ainsi les valeurs et un graphique de tendances en direct pour chaque phase (A, B, C ou L1, L2, L3) ainsi que le total :

- Puissance active (P) en W
- •Puissance apparente (S) en VA
- •Puissance réactive (D) en VAr
- Facteur de puissance (PF)

Utilisez <sup>2</sup> (Fondamental/RMS, Fondamentale/RMS) pour choisir entre les différentes valeurs de puissance de bande passante intégrale et la puissance fondamentale.

Dans l´écran de puissance fondamentale, les valeurs suivantes sont affichées :

- Puissance active fondamentale (P<sub>fond</sub>+) en W
- •Puissance apparente fondamentale (S<sub>fond</sub>) en VA
- •Puissance réactive fondamentale  $(Q_{\text{fond}})$  en VAr
- Facteur de puissance de déplacement (DPF) / cos ϕ

Appuyez sur <sup>24</sup> (Show Menu, Afficher le menu) pour ouvrir une liste d´écrans Puissance simplifiés qui indiquent toutes les phases et le total d´un paramètre, tous les paramètres d´une phase ou le total.

#### *1732/1734Mode d'emploi*

Le menu permet également d´accéder aux valeurs en direct de l´énergie :

- •Energie active (Ep) Wh
- •Energie réactive ( $E_{\Omega}$ r) en VARh
- •Energie apparente  $(E_s)$  en VAh

Pour afficher un graphique de tendances des valeurs de puissance des 7 dernières minutes :

- 1. Appuyez sur (Live-Trend, Tendance en direct).
- 2.Utilisez  $\begin{bmatrix} 4 & 0 \\ 0 & 0 \end{bmatrix}$  ou les touches de curseur pour afficher la liste des paramètres disponibles.
- 3. Appuyez sur <sup>2</sup> (Reset, Initialisation) pour effacer le graphique et recommencer.

#### *Remarque*

*Dans l´interface utilisateur, le terme « fondamental » est parfois abrégé en « fond. » ou « h01. »*

# <span id="page-35-0"></span>*Logger*

– En mode Logger (Enregistreur), vous pouvez :

- configurer une nouvelle séance d´enregistrement
- • revoir les données d´une séance d´enregistrement en cours qui est en mémoire
- • revoir les données d´une séance d´enregistrement terminée (à condition qu´une nouvelle séance n´ait pas démarré).

Appuyer sur **MEMORY**, puis sur **1 (Logging Sessions, Séances**) d´enregistrement) pour revoir une séance d´enregistrement.

#### **Configuration d´une séance d´enregistrement**

Lorsqu´aucune séance d´enregistrement n´est active, appuyez sur pour afficher l´écran Setup Summary (Résumé de configuration) pour l´enregistrement. Cet écran répertorie tous les paramètres d´enregistrement, tels que :

- •Nom de la session
- • Durée et date et heure de début/d´arrêt de l´enregistrement en option
- Intervalle du calcul moyen
- Intervalle de demande (non disponible pour les études de charge)
- •Coûts de l´énergie (non disponibles pour les études de charge)
- •**Description**
Pour sélectionner Load Study (Etude de charge) ou Energy Study (Etude énergétique) :

- 1. Accédez à **Meter > Change Configuration** (Mètre > Modifier la configuration). Cet écran de configuration contient les paramètres de configuration de mesure tels que la topologie, la gamme de courant, la tension et les rapports de courant.
- 2. Voir *[Configuration de la mesure](#page-22-0)* en page 17 pour en savoir plus.
- 3. Une fois que vous avez revu ces paramètres, appuyez sur la cible tactile **Start Logging** (Commencer l´enregistrement) pour commencer l´enregistrement.
- 4. Pour modifier les paramètres, appuyez sur la cible tactile **Edit Setup** (Modifier la configuration). Les paramètres sont conservés pendant un cycle d´alimentation. Vous pouvez ainsi configurer la séance d´enregistrement lorsque vous êtes au bureau plutôt que sur site, pour plus de commodité.

#### **Nom**

Le Logger génère automatiquement un nom de fichier au format ES.xxx ou LS.xxx.

- ES ... Etude énergétique
- LS ... Etude de charge
- xxx numéro incrémentiel du fichier

Le compteur est remis à zéro lorsque les réglages d´usine sont rétablis sur le Logger. Pour plus de détails, voir *[Rétablissement des](#page-45-0)  [paramètres par défaut](#page-45-0)* en page 40. Vous pouvez également personnaliser le nom de fichier, à condition de respecter la limite maximale de 31 caractères.

#### **Durée et date et heure de début/d´arrêt de l´enregistrement**

Vous pouvez définir la durée de la mesure à partir d´une liste. **No end** (Sans fin) configure la durée maximale possible en fonction de la mémoire disponible.

Pour sélectionner une durée non présente dans la liste, sélectionnez **Custom** (Personnalisé) pour saisir la durée en nombre d´heures ou de jours.

La séance d´enregistrement s´arrête automatiquement lorsque la durée définie est écoulée. Vous pouvez arrêter manuellement la séance d´enregistrement à tout moment.

Une séance d´enregistrement commence immédiatement lorsque vous appuyez sur la cible tactile **Start Logging** (Démarrer l´enregistrement). Ou vous pouvez configurer un enregistrement planifié, soit avec la durée et la date et l´heure de début, soit avec la date et l´heure de début et la date et l´heure d´arrêt.

C´est une méthode pratique pour indiquer au Logger d´effectuer des mesures pendant toute une semaine, du lundi à minuit au dimanche à minuit.

#### *Remarque*

*Même si vous avez configuré une date et heure de début, vous devez appuyer sur le bouton Start Logging (Démarrer l´enregistrement).*

Options disponibles pour configurer la séance d´enregistrement :

- •Durée et début manuel
- •Durée et réglage de la date/l´heure de début
- • Réglage de la date/l´heure de début et réglage de la date/l´heure de fin

Une jauge mémoire indique en noir la mémoire utilisée par les séances et les captures d´écran enregistrées. La mémoire nécessaire pour la nouvelle séance est indiquée en vert. Si la mémoire disponible est insuffisante pour la nouvelle séance d´enregistrement, la jauge verte devient rouge. Si vous confirmez la sélection, le Logger réglera l´intervalle moyenné en conséquence.

#### **Intervalle du calcul moyen**

Sélectionnez l'intervalle de temps avant qu'une nouvelle valeur moyenne ne soit ajoutée à la séance d´enregistrement. Les intervalles disponibles sont : 1 s, 5 s, 10 s, 30 s, 1 min, 5 min, 10 min, 15 min et 30 min.

Un intervalle plus court offre plus de détails mais augmente la consommation de mémoire.

Exemples d´utilisation d´un intervalle court :

- • Identification du rapport cyclique de charges changeant fréquemment
- •Calcul des coûts de l´énergie des étapes de production

L´intervalle recommandé par le Logger est basé sur la durée permettant d´obtenir le meilleur compromis entre résolution et taille des données.

Une jauge mémoire indique en noir la mémoire utilisée par les séances et les captures d´écran enregistrées. La mémoire nécessaire pour la nouvelle séance est indiquée en vert. Si la mémoire disponible est insuffisante pour la nouvelle séance d´enregistrement, la jauge verte devient rouge. Il est quand même possible de confirmer la sélection mais le Logger réglera la durée en conséquence.

#### **Intervalle de demande**

Les fournisseurs en électricité utilisent cet intervalle pour mesurer la demande des clients. Sélectionnez un intervalle pour obtenir les coûts de l´énergie et la valeur de demande maximale (puissance moyenne mesurée pour un intervalle de demande).

Une valeur de 15 minutes est dans la norme. Si vous ne connaissez pas l´intervalle moyen, sélectionnez 5 minutes. Vous pouvez recalculer hors ligne les autres longueurs d´intervalle à l´aide du logiciel Energy Analyze Plus.

*Remarque Cette valeur n´est pas disponible pour les études de charge.*

#### **Coûts énergétiques**

Saisissez les coûts/kWh pour la demande énergétique. Les coûts de l´énergie sont appliqués à l´énergie positive à l´aide de l´intervalle de demande. Ils sont indiqués dans l´écran de détail Energy - Demand (Energie - Demande) du Logger.

Vous pouvez saisir les coûts de l´énergie avec une résolution de 0,001. Il est possible de changer l´unité de la devise dans Instrument Settings (Paramètres d´appareil). Voir *[Paramètres d´appareil](#page-40-0)* en [page 35](#page-40-0) pour en savoir plus.

#### *Remarque*

*Cette valeur n´est pas disponible pour les études de charge.*

#### **Description**

Saisissez plus de détails sur la mesure, comme le client, le lieu et les données de la plaque signalétique de la charge à l´aide du clavier virtuel. Ce champ de description est limité à 127 caractères.

Après avoir téléchargé une séance d´enregistrement avec le logiciel Energy Analyze, utilisez des entrées plus avancées pour prendre en charge les retours à la ligne et jusqu´à 1 000 caractères.

## Analyse d´une séance d´enregistrement

Lorsqu´une séance d´enregistrement est commencée ou si vous revoyez une séance terminée, l´écran d´accueil d´enregistrement s´affiche. Au cours de l´enregistrement actif, appuyez sur pour accéder à cet écran. Il montre :

- •Graphique général avec puissance active
- •PF pour les études énergétiques
- Courants pour les études de charge

L´énergie totale est disponible pour les études énergétiques.

L´écran est mis à jour à chaque nouvel intervalle de calcul moyen, toutes les 5 secondes maximum.

L´écran d´accueil du Logger vous donne accès aux éléments suivants :

- V, A, Hz, + (A, Hz, + pour les études de charge)
- •Puissance
- •Energie
- •Détails de séance

Pour éviter tout fonctionnement intempestif pendant une session d´enregistrement active, touchez la cible tactile **Lock Screen, Verrouiller l´écran**. Voir *[Verrouillage de l´écran](#page-43-0)* en page 38 pour en savoir plus.

Dans les écrans « V, A, Hz, + », « Power » (Puissance) et « Energy » (Energie), utilisez <sup>1</sup> (Show Menu, Afficher le menu) ou les touches de curseur pour afficher la liste des paramètres disponibles. Utilisez  $\Box$  /  $\Box$  pour sélectionner un paramètre, puis confirmez votre sélection avec **Exye**r.

Les tableaux sont mis à jour à chaque nouvel intervalle de calcul (Refresh, Actualiser) pour mettre les graphiques immédiatement à moyen, toutes les 5 secondes maximum. Appuyez sur jour.

## V, , + (études de charge : A, Hz, +) A, Hz, +)

Vous pouvez déterminer la valeur moyenne mesurée au cours de la durée de l´enregistrement ainsi que les valeurs minimum/maximum avec une haute résolution.

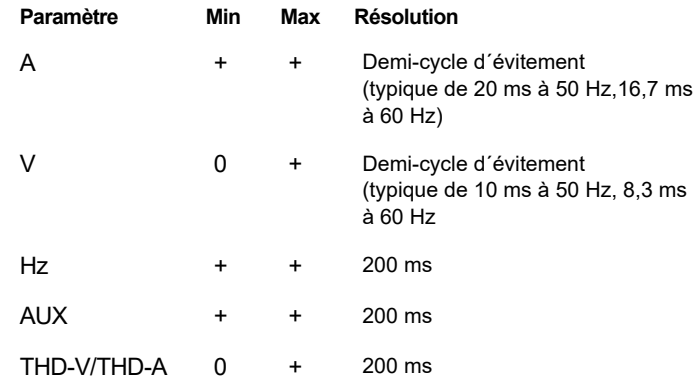

#### *Remarque*

*+ disponible avec le Logger et le logiciel PC*

*0 disponible avec le logiciel PC*

L´algorithme permettant de calculer les valeurs de tension min/max respecte les normes de qualité d´alimentation établies afin de détecter les hausses, les creux et les coupures de tension.

Surveillez que les valeurs ne dépassent pas ±15 % de la tension nominale. Cela révèle des problèmes de qualité d´alimentation.

Des valeurs maximales élevées pour les courants peuvent indiquer le déclenchement de disjoncteurs.

Appuyez sur **[1]** (Graph, Graphique) pour afficher les valeurs mesurées dans un graphique. Le tableau à droite de l´écran indique la valeur la plus haute et la valeur la plus basse du graphique mesurées avec l´intervalle de calcul moyen. Des indicateurs triangulaires indiquent la valeur de la mesure.

#### **Puissance**

#### *Remarque*

*Non disponible pour les études de charge sans tension nominale.*

Analysez les valeurs de puissance sous forme de tableau et comme graphique temporel. En fonction du paramètre de puissance ou de la valeur moyenne mesurée au cours de la durée de l´enregistrement, des valeurs supplémentaires sont disponibles :

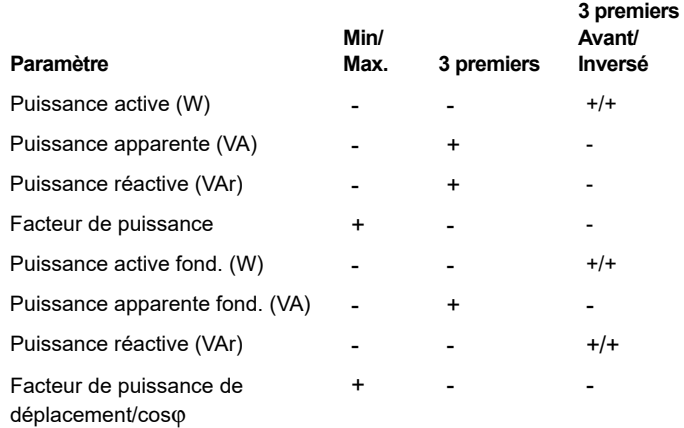

Pour toutes les valeurs de puissance, à l´exception de PF et DPF, les trois valeurs les plus élevées de la séance d´enregistrement sont disponibles. Utilisez <sup>2</sup> (Reverse Power/Forward Power, Puissance inverse/Puissance positive) pour basculer entre les valeurs 3 premiers positif et 3 premiers inverse.

Appuyez sur **[1]** (Graph, Graphique) pour afficher les valeurs mesurées dans un graphique. Le tableau à droite de l´écran indique la valeur la plus haute et la valeur la plus basse du graphique mesurées avec l´intervalle de calcul moyen. Des indicateurs triangulaires indiquent la valeur de la mesure.

#### Energie

*Remarque*

*Non disponible pour les études de charge sans tension nominale.*

Déterminez l´énergie consommée/livrée depuis le début de la séance d´enregistrement.

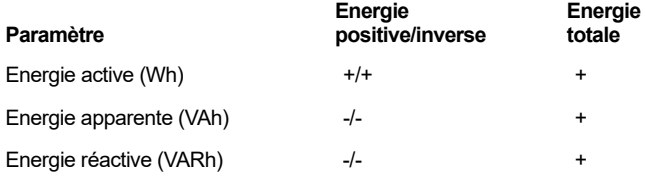

Les valeurs suivantes sont indiquées dans l´écran Demand (Demande) :

- Energie consommée (= énergie positive) en Wh
- • Demande maximale en W. La demande maximale correspond à la puissance active la plus élevée mesurée au cours de l´intervalle de demande ; elle figure souvent dans le contrat avec le fournisseur en électricité.
- Coût de l´énergie. Vous pouvez configurer la devise dans les paramètres d´appareil. Voir *[Paramètres d´appareil](#page-40-0)* en page 35 pour en savoir plus.

Appuyez sur <sup>24</sup> (Détails) afin de revoir la configuration de mesure pour la séance d´enregistrement. L´écran Détails vous permet de modifier le coût de l´énergie et la description lors d´une séance d´enregistrement active ou une fois la session terminée.

## *Bouton Memory/Settings (Mémoire/Paramètres)*

Ce menu vous permet :

- de revoir et d´effacer les données des séances d´enregistrement terminées ;
- de revoir et d´effacer les captures d´écran ;
- • de copier les données de mesure et les captures d´écran sur le lecteur flash USB ;
- de modifier les paramètres de l´appareil.

## *Séances d´enregistrement*

La liste des séances d´enregistrement sauvegardées est accessible en appuyant sur **Ellisty ((Logging Sessions, Séances** d'enregistrement). Appuyez sur  $\Box$  /  $\Box$  pour sélectionner la séance d´enregistrement de votre choix. D´autres informations s´affichent, telles que l´heure de début et de fin, la durée, la description de l´enregistrement et la taille du fichier.

1. Appuyez sur **et als pour revoir la séance d'enregistrement. Pour** plus d'informations, reportez-vous à *Affichage des séances d'enregistrement*.

#### *Remarque*

*Vous ne pouvez pas revoir une séance d´enregistrement terminée si une autre séance est active.*

2. Appuyez sur **Ellet** (Delete, Supprimer) pour supprimer la séance d'enregistrement sélectionnée. Appuyez sur <sup>2</sup> pour supprimer toutes les séances d´enregistrement.

#### *Remarque*

*Vous ne pouvez pas supprimer une séance d´enregistrement active. Arrêtez la séance d´enregistrement avant de la supprimer.*

3. Appuyez sur <sup>3</sup> (Save to USB, Enregistrer sur USB) pour copier la séance d´enregistrement sélectionnée sur un lecteur flash USB raccordé. La séance est stockée dans le dossier suivant du lecteur flash USB :

\Fluke173x\<numérodesérie>\sessions

Fluke173x = votre numéro de modèle, par exemple Fluke1734.

## *Capture d´écran*

Cet écran vous permet de revoir, d´effacer et de copier des écrans sauvegardés sur un lecteur flash USB.

- 1. Appuyez sur <sup>MEMORY</sup> .
- 2. Appuyez sur <sup>22</sup> (Screen Capture, Capture d'écran) pour afficher la liste des écrans. Pour obtenir des informations sur la manière d´effectuer des captures d´écran, reportez-vous à *[Navigation de base](#page-19-0)* en page 14.
- 3. Appuyez sur  $\Box$  /  $\Box$  pour sélectionner la séance de votre choix. Une image miniature de l´écran apparaît pour vous permettre de l´identifier.
- 4. Utilisez **El Caula (Delete, Supprimer) pour supprimer l'écran** sélectionné. Appuyez sur <sup>pour</sup> pour supprimer tous les écrans.
- 5. Appuyez sur (**Save All to USB, Enregistrer tout sur USB**) pour copier tous les écrans sur un lecteur flash USB raccordé.

Les captures d´écran sont stockées sur le lecteur flash USB dans le dossier \Fluke173x\<serialnumber>\screenshots (\Fluke173x\<numéro de série>\captures d´écran). Fluke 173x = votre numéro de modèle, par exemple le Fluke 1734.

## <span id="page-40-0"></span>*Paramètres d´appareil*

Le Logger dispose de réglages pour :

- •Nom
- •Langue
- •Date et heure
- •Informations de phase
- •Devise
- •Réglage PIN pour le verrouillage de l´écran
- •Version du logiciel embarqué et mise à jour
- •Configuration Wi-Fi
- •Informations sur la licence
- •Etalonnage de l´écran tactile

Pour modifier les paramètres :

- 1.Appuyez sur **MEMORY**.
- 2. Appuyez sur <sup>21</sup> (Instrument Settings, Paramètres d´appareil).

## Nom de l´instrument

Vous pouvez attribuer un nom au Logger. Ce nom est attaché aux fichiers de mesure lorsque vous consultez ces fichiers dans le logiciel Energy Analyze Plus. Le nom par défaut est FLUKE173x<serial number> (FLUKE173x<numéro de série>), par exemple : FLUKE1734<12345678>.

Pour modifier le nom de l´appareil :

- 1. Appuyez sur  $\frac{MEMORY}{SETTMAS}$ .
- 2. Appuyez sur <sup>21</sup> (Instrument Settings, Paramètres d´appareil).
- 3. Appuyer sur / pour sélectionner le champ **Instrument name** (Nom de l'appareil) et appuyez sur **comptant** ou touchez la cible tactile **Instrument name** (Nom de l´appareil).

Revenez au nom par défaut en rétablissant les paramètres d´usine par défaut. Voir *[Rétablissement des paramètres par défaut](#page-45-0)* en [page 40](#page-45-0) pour en savoir plus.

## **Langue**

L´interface utilisateur du Logger est disponible en plusieurs langues.

Pour modifier la langue d´affichage :

- 1. Appuyez sur (MEMORY).
- 2. Appuyez sur <sup>21</sup> (Instrument Settings, Paramètres d´appareil).
- 3. Appuyez sur  $\Box$  /  $\Box$  pour déplacer la partie surlignée de l'écran sur le champ Language (Langue) et appuyez sur **the contract de language of the contract** la cible tactile **Language** (Langue).
- 4. Appuyez sur  $\Box$  /  $\Box$  pour vous déplacer dans la liste des langues.
- 5. Appuyez sur **saye** pour activer la nouvelle langue.

La nouvelle langue est immédiatement utilisée à l´écran.

## Couleur des phases/Etiquettes des phases

Ces combinaisons de couleurs de phase sont configurables :

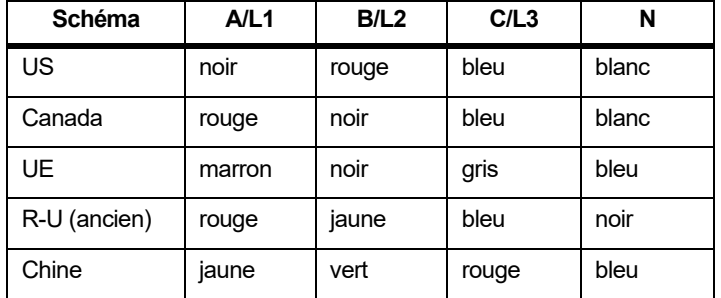

Pour changer la couleur des phases/étiquettes des phases :

- 1.Appuyez sur **MEMORY**.
- 2. Appuyez sur <sup>21</sup> (Instrument Settings, Paramètres d´appareil).
- 3. Appuyez sur / pour sélectionner **Phases** et appuyez sur ou touchez la cible tactile **Phases**.
- 4. Sélectionnez l´une des combinaisons disponibles.
- 5. Appuyez sur <sup>2</sup> pour basculer entre l'étiquette de phase **A-B-C** et **L1-L2-L3**.
- 6. Appuyez sur **sega** pour confirmer la sélection.

## Date/Fuseau horaire

Le Logger sauvegarde les données de mesure en temps universel coordonné (UTC) pour garantir la continuité dans le temps ; il tient compte de l´heure d´été.

Pour afficher correctement l´horodatage des données de mesure, vous devez définir le fuseau horaire. Le Logger s´ajuste automatiquement à l´heure d´été. Par exemple, une mesure sur 1 semaine qui commence le 2 novembre 2013 à 08h00 se termine le 9 novembre 2013 à 08h00 même si l´heure est passée de 02h00 à 01h00 le 3 novembre 2013.

#### **Pour définir le fuseau horaire :**

- 1. Appuyez sur (MEMORY).
- 2. Appuyez sur <sup>21</sup> (Instrument Settings, Paramètres d´appareil).
- 3. Appuyez sur **D** / **D** pour sélectionner **Time Zone** (Fuseau horaire) et appuyez sur **eve** ou touchez la cible **Time Zone** (Fuseau horaire).
- 4. Sélectionnez la région ou le continent.
- 5. Appuyez sur **ENTER**.
- 6. Continuez à sélectionner le pays, la ville ou le fuseau horaire jusqu´à ce que la configuration du fuseau horaire soit terminée et que le menu Instrument Settings (Paramètres de l´instrument) s´affiche.

#### **Pour définir le format de date :**

- 1.. Appuyez sur (MEMORY).
- 2. Appuyez sur <sup>21</sup> (Instrument Settings, Paramètres d´appareil).
- 3. Appuyez sur **D** / **D** pour sélectionner la cible **Date Format** (Format de date) et appuyez sur **ava** ou touchez la cible **Date Format** (Format de date).
- 4. Sélectionnez l´un des formats de date disponibles.
- 5. Appuyez sur <sup>2</sup> pour passer du format sur 12 heures au format sur 24 heures. Un aperçu du format de date configuré s´affiche à l´écran.
- 6. Appuyez sur **RAYER** pour confirmer la sélection.

#### **Pour régler l´heure :**

- 1. Appuyez sur  $\frac{MEDORY}{SETTIMGS}$ .
- 2. Appuyez sur <sup>21</sup> (Instrument Settings, Paramètres d´appareil).
- 3. Appuyez sur **1/0** pour sélectionner la cible **Time** (Heure) et appuyez sur <mark>翩</mark> ou touchez la cible **Time** (Heure).
- 4. Utilisez les cibles + et dans chaque champ.
- 5. Appuyez sur **say,** pour confirmer la modification et fermer l'écran.

#### Devise

Vous pouvez configurer le symbole de devise utilisé pour les valeurs de coûts de l´énergie.

Pour définir la devise :

- 1.Appuyez sur **MEMORY**
- 2.Appuyez sur <sup>2</sup> (Paramètres d'appareil).
- 3. Appuyez sur **1/2** pour sélectionner la cible **Currency** (Devise) et appuyez sur **<b>ME**</u> ou touchez la cible **Currency** (Devise).
- 4. Sélectionnez l'un des symboles de devise et appuyez sur sines.
- 5. Si la devise que vous voulez utiliser ne figure pas dans la liste, sélectionnez **Custom** (Personnalisé) et appuyez sur **Etimate** ou sur la cible **Edit Custom** (Personnaliser).
- 6. Saisissez les trois lettres du code de devise à l´aide du clavier et validez en appuyant sur  $\mathbb{F}^4$
- 7. Appuyez sur **RAYER** pour confirmer la sélection.

## <span id="page-43-0"></span>Verrouillage de l´écran

Au cours de séances d'enregistrement actives, l'interface utilisateur peut être verrouillée pour empêcher toute opération indésirable. Pour verrouiller/déverrouiller le Logger, un code PIN est nécessaire. Le code PIN par défaut est « 1234 ».

Pour définir un nouveau code PIN :

- 1. Appuyez sur  $\frac{MEMORY}{SETTMAS}$ .
- 2.Appuyez sur <sup>14</sup> (Paramètres d'appareil).
- 3. Appuyez sur  $\Box$  /  $\Box$  pour sélectionner la cible tactile Lock PIN (Verrouiller PIN) et appuyez sur ou touchez la cible tactile **Lock PIN** (Verrouiller PIN).
- 4. Entrez l´ancien code PIN. Si le code PIN n´a pas été modifié avant, utilisez le code PIN par défaut « 1234 ».
- 5. Entrez le nouveau code PIN. Le code PIN peut comporter jusqu´à 8 chiffres. Un code PIN vide est également pris en charge.

#### *Remarque*

*Contactez votre bureau local Fluke pour obtenir un code PIN maître en cas de code PIN perdu ou inconnu. Vous aurez besoin du numéro de série du produit et de la date indiquée sur l´écran pour demander un code PIN maître.*

#### <span id="page-43-1"></span>*Informations sur l´état*

Cet écran vous fournit des informations relatives à l´état du Logger : numéro de série, sondes de courant reliées, état de la batterie et licences installées.

Pour accéder aux informations sur l´état :

- 1. Appuyez sur <sup>MEMORY</sup>.
- 2.Appuyez sur <sup>2</sup> (Paramètres d'appareil).
- 3.Appuyez sur  $\mathbb{R}$  (Info).
- 4.Appuyez sur  $\mathbb{Z}$  pour fermer l'écran.

## *Version du microprogramme*

Pour connaître la version du logiciel embarqué installée sur le Logger :

- 1.Appuyez sur **MEMORY**.
- 2.Appuyez sur **2** (Paramètres d'appareil).
- 3.Appuyez sur  $\mathbb{R}$  (Info).
- 4.Appuyez sur **Elles (Version du logiciel embarqué).**
- 5.Appuyez sur  $\mathbb{F}^4$  pour fermer l'écran.

## *Licences installées*

Pour afficher la liste des licences installées :

- 1.Appuyez sur **MEMORY**.
- 2.Appuyez sur <sup>2</sup> (Paramètres d'appareil).
- 3.Appuyez sur  $\mathbb{R}$  (Info).
- 4. Appuyez sur  $\boxed{P}$  (Licences).

Toutes les licences installées sont indiquées à l´écran.

5. Appuyez sur <sup>24</sup> pour fermer l'écran.

## *Etalonnage de l´écran tactile*

Avant d´être livré, l´écran tactile a été étalonné en usine. En cas de problèmes d´alignement des cibles tactiles, utilisez la fonction d´étalonnage de l´écran tactile.

Pour procéder à l´étalonnage :

- 1. Appuyez sur  $\frac{MEDORY}{SETTIMGS}$ .
- 2.Appuyez sur <sup>2</sup> (Paramètres d'appareil).
- 3. Appuyez sur **1 (Tools, Outils).**
- 4. Appuyez sur **1** / **p** pour sélectionner **Touch Screen Calibration** (Etalonnage de l'écran tactile) et appuyez sur touchez la cible tactile **Touch Screen Calibration** (Etalonnage de l´écran tactile).
- 5. Touchez les cinq cibles en forme de réticule aussi précisément que possible.

## <span id="page-44-0"></span>*Configuration Wi-Fi*

Pour configurer la connexion Wi-Fi pour la première fois entre un PC, un smartphone ou une tablette et le Logger, configurez les paramètres Wi-Fi de l´écran Tools (Outils).

Pour afficher les paramètres de configuration Wi-Fi :

- 1.Appuyez sur **MEMORY**
- 2.Appuyez sur <sup>2</sup> (Paramètres d'appareil).
- 3.Appuyez sur  $\mathbb{E}$  (Outils).

4. Appuyez sur **1** / **D** pour sélectionner la cible **Configuration Wi-Fi** et appuyez sur **sure that** ou touchez la cible tactile **Configuration Wi-Fi** pour afficher les détails de la connexion Wi-Fi.

#### *Remarque*

*Cette fonction est uniquement disponible lorsqu´un adaptateur USB Wi-Fi pris en charge est raccordé au Logger.*

## *Copier les données de service sur une clé USB*

A des fins d´assistance à la clientèle, utilisez cette fonction pour copier tous les fichiers de mesure au format brut et les informations système sur un lecteur flash USB.

Pour copier les données de service :

Raccordez un lecteur flash USB avec suffisamment de mémoire (selon la taille du fichier de séances d´enregistrement mémorisées, max 2 Go).

- 1. Appuyez sur  $\frac{MEDORY}{SETTIMGS}$ .
- 2.Appuyez sur  $\mathbb{F}^4$  (Paramètres d'appareil).
- 3. Appuyez sur  $\mathbb{H}$  (Outils).
- 4. Appuyez sur **d** / **D** pour sélectionner la cible **Copy service data to USB** (Copier les données de service sur une clé USB) et appuyez sur ou touchez la cible tactile **Copy service data to USB** (Copier les données de service sur une clé USB) pour lancer le processus de copie.

#### <span id="page-45-0"></span>*Rétablissement des paramètres par défaut*

La fonction de réinitialisation supprime toutes les données utilisateur, telles que les données de mesure et les captures d´écran. Elle supprime également les informations d´identification au point d´accès Wi-Fi et règle les paramètres de l´instrument sur les valeurs par défaut. Lorsqu´une réinitialisation a eu lieu, l´assistant de première utilisation s´affiche après le redémarrage de l´appareil.

Pour procéder à la réinitialisation :

- 1.. Appuyez sur (MEMORY).
- 2. Appuyez sur <sup>21</sup> (Instrument Settings, Paramètres d´appareil).
- 3. Appuyez sur **1 (Tools, Outils)**.
- 4. Appuyez sur **D** / **D** pour sélectionner **Reset to Factory Defaults** (Rétablissement des paramètres par défaut) et appuyez sur **eve** ou touchez la cible tactile Reset to Factory Defaults (Rétablissement des paramètres par défaut).

Vous devez ensuite indiquer si vous voulez continuer ou annuler la réinitialisation.

#### *Remarque*

*Un rétablissement des paramètres par défaut depuis le menu Instrument Settings (Paramètres d´appareil) n´affecte pas les licences installées sur le Logger.*

Les paramètres par défaut du Logger sont également rétablis lorsque vous appuyez simultanément sur [LOGGER], et lors du démarrage du Logger.

## A**Attention**

#### **Les 3 boutons de rétablissement des paramètres par défaut suppriment toutes les licences installées sur le Logger. Vous devez réinstaller toute licence achetée.**

## *Mise à jour du logiciel embarqué*

Pour effectuer la mise à jour :

1. Sur un lecteur flash USB ayant au moins 80 Mo d´espace libre disponible, créez un dossier appelé « Fluke17x » (sans espaces dans le nom de fichier).

#### *Remarque*

*Assurez-vous que le lecteur flash USB est formaté avec le système de fichiers FAT ou FAT32. Sous Windows, les lecteurs flash USB* ≥*dont la capacité est supérieure ou égale à 32 Go ne peuvent être formatés avec FAT/FAT32 qu´à l´aide d´outils tiers.*

- 2. Copiez dans ce dossier le fichier du logiciel embarqué (\*.bin).
- 3. Assurez-vous que le Logger est alimenté sur secteur et qu´il est sous tension.
- 4. Branchez le lecteur flash au Logger. L´écran USB Transfer (Transfert USB) apparaît et propose de mettre à jour le logiciel embarqué.
- 5. Appuyez sur  $\Box$  /  $\Box$  pour sélectionner la mise à jour du logiciel embarqué, puis appuyez sur **seu**.
- 6. Suivez les instructions. Lorsque la mise à jour du logiciel embarqué est terminée, le Logger redémarre automatiquement.

#### *Remarque*

*Lors de la mise à jour du logiciel embarqué, toutes les données utilisateur, telles que les données de mesure et les captures d´écran, sont supprimées.*

La mise à jour du logiciel embarqué ne fonctionne que lorsque la version du logiciel embarqué sur le lecteur flash USB est plus récente que la version installée.

Pour installer la même version ou une version antérieure :

- 1. Appuyez sur <sup>MEMORY</sup>
- 2. Appuyez sur <sup>21</sup> (Instrument Settings, Paramètres d´appareil).
- 3. Appuyez sur **1 (Tools, Outils)**.
- 4. Appuyez sur **4** / **D** pour sélectionner **Firmware Update** (Mise à jour du logiciel embarqué) et appuyez sur **seu** ou touchez la cible tactile **Firmware Update** (Mise à jour du logiciel embarqué).

#### *Remarque*

*Si plusieurs fichiers du logiciel embarqué (\*.bin) se trouvent dans le dossier \Fluke173x, la version la plus récente est utilisée pour la mise à jour.*

## *Fonctions sous licence*

La licence de l´infrastructure Wi-Fi est gratuite et s´active lorsque vous enregistrez le Logger.

La licence active la connexion à une infrastructure Wi-Fi.Pour plus de détails, voir *[Infrastructure Wi-Fi](#page-52-0)* en page 47.

Pour activer une licence à partir d´un PC :

- 1.Rendez-vous sur www.fluke.com.
- 2. Rendez-vous sur la page d´enregistrement du produit et sélectionnez votre région, pays et langue.
- 3. Sélectionnez **Brand** (Marque) > **Fluke Industrial**.
- 4. Sélectionnez **Product Family** (Famille de produits) > **Power Quality Tools**. (Outils de qualité du réseau électrique).
- 5. Sélectionnez **Model Name** (Nom du modèle) > **Fluke 1732** ou **Fluke 1734**.
- 6.Saisissez le numéro de série du Logger.

#### *Remarque*

*Vous devez saisir correctement le numéro de série (pas d´espace autorisé). Le numéro de série se trouve sur l´écran « Status Information » (Informations sur l´état) ou sur l´autocollant situé à l´arrière du Logger. Voir [Informations sur](#page-43-1)  [l´état en page 38](#page-43-1) pour en savoir plus. N´utilisez pas le numéro de série du module d´alimentation électrique.*

7. Saisissez la clé de licence à partir de la lettre d´activation de la licence. Le formulaire en ligne accepte jusqu´à deux clés de licence. Vous pouvez activer les fonctions sous licence ultérieurement en retournant sur la page d´enregistrement en ligne.

#### *Remarque*

*L´activation de l´infrastructure Wi-Fi ne nécessite pas de clé de licence.*

8. Renseignez tous les champs et soumettez le formulaire.

Vous recevrez un e-mail contenant le fichier de licence dans votre messagerie électronique.

- 9. Créez un dossier nommé « Fluke173x » sur un lecteur flash USB. Le nom du fichier ne doit contenir aucune espace. Assurezvous que le lecteur USB est formaté avec le système de fichiers FAT ou FAT32. (Sous Windows, les lecteurs flash d´une capacité de ≥32 Go ne peuvent être formatés avec FAT/FAT32 qu´à l´aide d´outils tiers.)
- 10. Copiez dans ce dossier le fichier de licence (\*.txt).
- 11. Assurez-vous que le Logger est alimenté sur secteur et qu´il est sous tension.
- 12. Insérez le lecteur flash dans le Logger. L´écran USB Transfer (Transfert USB) apparaît et l´activation de la licence vous est proposée.
- 13. Appuyez sur **evolu**. Un message vous indiquant que l'activation est terminée s´affiche.

## *Entretien*

Si le Logger est utilisé correctement, il ne nécessite pas d´entretien particulier. L´entretien ne doit être effectué que par un personnel formé et qualifié dans un centre de service agréé par la société au cours de la période de garantie. Consultez www.fluke.com pour identifier et prendre contact avec un Centre de service Fluke dans le monde.

## A A Avertissement

**Pour éviter tout risque d'électrocution, d'incendie ou de lésion corporelle :**

- **Ne pas faire fonctionner l'appareil s'il est ouvert. L'exposition à une haute tension dangereuse est possible.**
- **Retirer les signaux d'entrée avant de nettoyer l'appareil.**
- **N'utilisez que les pièces de rechange spécifiées.**
- •**Faire réparer l'appareil par un réparateur agréé.**

## *Nettoyage*

## W **Attention**

**Pour éviter tout dommage, n´utilisez pas d´abrasifs ni de solvants pour nettoyer cet appareil.**

Si le Logger est sale, essuyez les impuretés à l´aide d´un chiffon humide (sans agents nettoyants). L´eau savonneuse est autorisée.

## *Remplacement de la batterie*

Le Logger dispose d´une batterie interne rechargeable au lithium-ion.

Pour remplacer la batterie :

- 1.Retirez l´alimentation.
- 2. Enlevez les quatre vis et retirez le couvercle du logement de la batterie.
- 3. Remplacez la batterie.
- 4.Replacez le couvercle du logement de la batterie.

#### W **Attention**

**Pour éviter d´endommager le produit, utilisez uniquement des batteries d´origine Fluke.**

## *Etalonnage*

Fluke propose un service supplémentaire d´inspection et d´étalonnage périodique pour votre Logger. Le cycle d´étalonnage recommandé est de 2 ans. Pour plus d´informations, consultez *[Contacter Fluke](#page-6-0)* en page 1.

## *Entretien et pièces*

Les pièces remplaçables sont répertoriées dans le Tableau [5](#page-48-0) et illustrées sur la Figure[10](#page-49-1). Pour les commandes de pièces et accessoires, consultez *[Contacter Fluke](#page-6-0)* en page 1.

#### **Tableau 5. Pièces de rechange**

<span id="page-48-0"></span>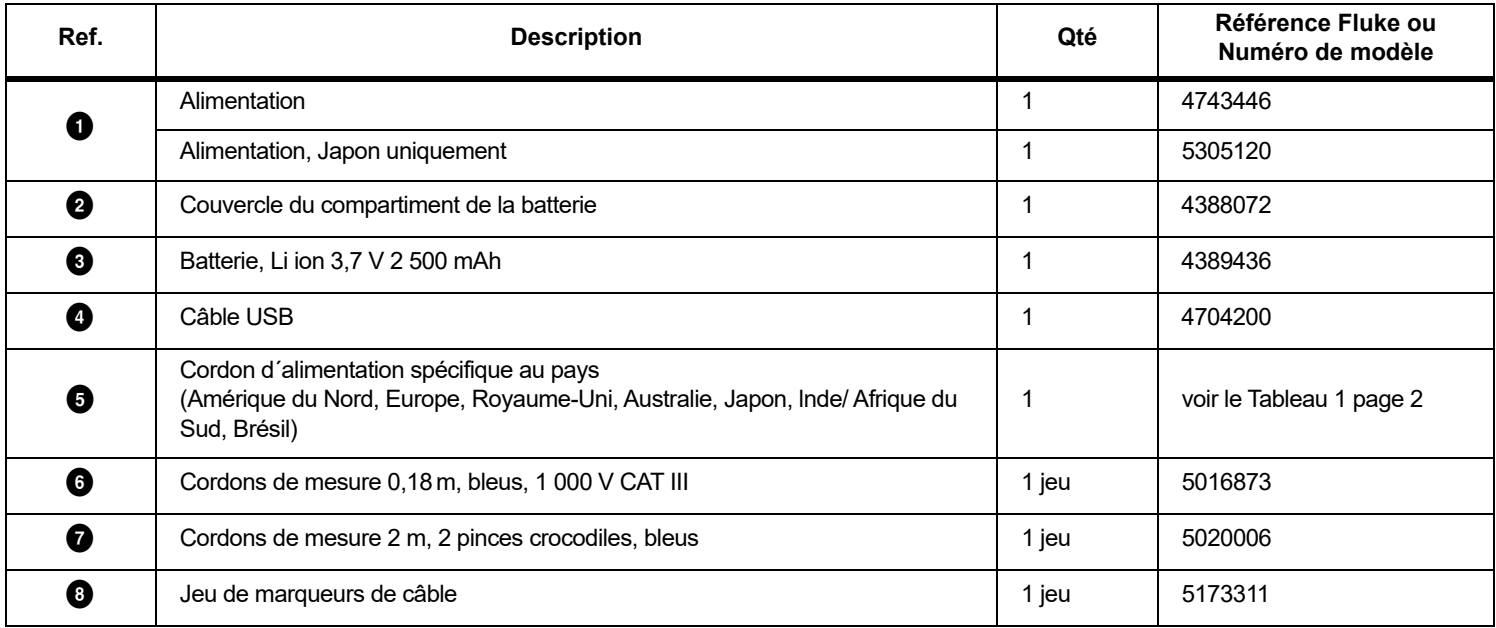

<span id="page-49-1"></span><span id="page-49-0"></span>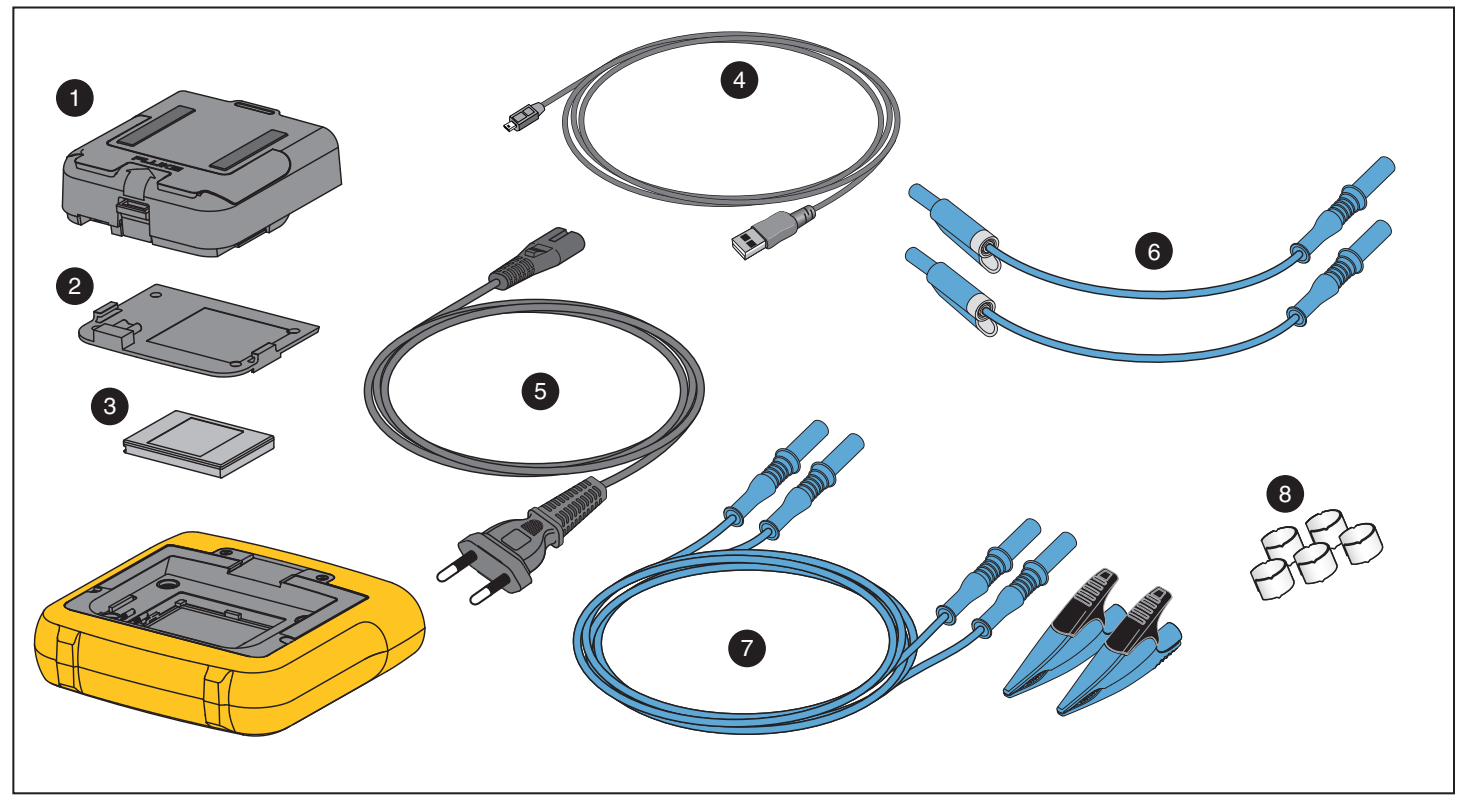

**Figure 10. Pièces de rechange**

# *Logiciel Energy Analyze Plus*

L´achat du Logger inclut le logiciel Energy Analyze Plus de Fluke. Avec le logiciel, vous pouvez effectuer plusieurs tâches à partir d´un ordinateur :

- • Télécharger les résultats de la campagne pour le traitement ultérieur et l´archivage.
- Analyser les profils d´énergie ou de charge, y compris de zoom avant et zoom arrière sur les détails.
- Ajouter aux données de la campagne des commentaires, des annotations, des images et d´autres informations complémentaires.
- • Superposer des données provenant de différentes campagnes pour identifier et s´informer sur les modifications.
- Créer un rapport à partir de l´analyse que vous avez effectuée.
- • Exporter les résultats de mesure pour un traitement ultérieur à l´aide d´un outil tiers.

## *Configuration nécessaire*

La configuration matérielle nécessaire pour le logiciel est la suivante :

- • Espace libre sur le disque dur 50 Mo, > 10 Go (pour les données de mesure) recommandés
- Mémoire installée :
	- 1 Go minimum pour les systèmes 32 bits
	- <sup>≥</sup>2 Go recommandés pour les systèmes 32 bits,
	- <sup>≥</sup>4 Go recommandés pour les systèmes 64 bits
- • Moniteur, 1 280 x 1 024 (@4:3) ou 1 440 x 900 (@16:10), écran large (16:10) à haute résolution recommandé
- •Ports USB 2.0
- •Windows 7, Windows 8.x et Windows 10 (32/64 bits)

#### *Remarque*

*L´édition Windows 7 Starter et la version RT de Windows 8 ne sont pas prises en charge.* 

#### *Branchements du PC*

Pour raccorder le PC au Logger :

- 1.Allumez l´ordinateur et le Logger.
- 2.Installez le logiciel Energy Analyze Plus.
- 3. Branchez le câble USB aux ports USB de l´ordinateur et du Logger. Voir la Figure [11](#page-51-0).

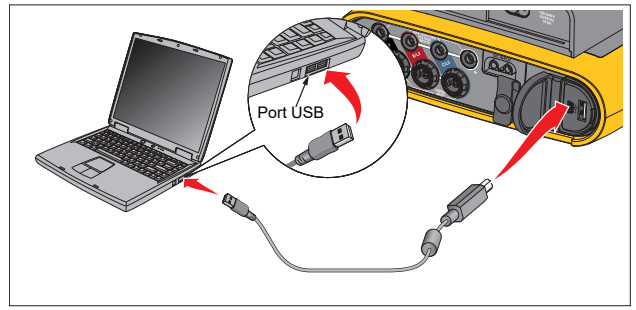

**Figure 11. Connexions du Power Logger au PC**

<span id="page-51-0"></span>Pour obtenir des informations sur l´utilisation du logiciel, consultez l´*aide en ligne d´Energy Analyze Plus*.

# *Support Wi-Fi*

L´adaptateur USB Wi-Fi vous permet d´utiliser l´application Fluke Connect pour la gestion des ressources, l´analyse des tendances et le partage des données de mesure, le contrôle sans fil du Logger avec un PC, un smartphone ou une tablette, et le téléchargement des données de mesure et des captures d´écran vers le logiciel Energy Analyze Plus.

## *Configuration Wi-Fi*

Le Logger prend en charge une connexion directe à un PC, un smartphone ou une tablette. Une connexion entre le Logger et un point d´accès d´une infrastructure Wi-Fi est également possible.

*Remarque La connexion à une infrastructure Wi-Fi nécessite la licence pour l´infrastructure Wi-Fi.*

Avant de configurer une connexion, reportez-vous à la *[Wi-Fi et](#page-8-0)  [adaptateur Wi-Fi/BLE vers USB](#page-8-0)* en page 3 pour savoir comment installer l´adaptateur. Assurez-vous que le Logger est allumé et qu´il se situe à une distance de 5 à 10 mètres (selon le mode de connexion) du client ou du point d´accès.

Pour définir le mode de connexion et consulter les détails de la connexion Wi-Fi sur le Logger :

- 1.Appuyez sur **MEMORY**
- 2.Appuyez sur <sup>2</sup> (Paramètres d'appareil).
- 3.Appuyez sur  $\mathbb{F}$  (Outils).
- 4. Appuyez sur **d** / **D** pour sélectionner **Configuration Wi-Fi** et appuyez sur **the pour confirmer.** Vous pouvez aussi toucher la cible tactile **Configuration Wi-Fi**.
- 5. Appuyez sur **1** / **D** pour sélectionner le mode et appuyez sur SAVE<br>ENTER
- 6. Sélectionnez **Connexion directe** ou **Infrastructure Wi-Fi** dans la liste, puis confirmez en appuyant sur  $\frac{12000}{100000}$ .

## *Connexion Wi-Fi directe*

La connexion Wi-Fi directe utilise WPA2-PSK (clé pré-partagée) avec le cryptage AES. La phrase secrète indiquée à l´écran est nécessaire pour établir une connexion entre un client et le périphérique.

1. Sur le client, accédez à la liste des réseaux Wi-Fi disponibles et recherchez le réseau nommé :

« Fluke173x<serial-no> (Fluke173x<numéro de série>) » par exemple : « Fluke1732<12345678> ».

2. A l´invite, saisissez la phrase secrète indiquée sur l´écran de configuration Wi-Fi. Selon le système d´exploitation du client, la phrase secrète est également appelée Clé de sécurité, Mot de passe ou autre expression synonyme.

La connexion est établie au bout de quelques secondes.

#### *Remarque*

Sous certaines versions de Windows, l'icône Wi-Fi<sup>del</sup> dans *la zone de notification de la barre des tâches s´affiche avec un point d´exclamation. Le point d´exclamation indique que l´interface Wi-Fi n´offre pas d´accès Internet. Ceci est normal puisque le Logger n´est pas une passerelle vers Internet.*

## <span id="page-52-0"></span>*Infrastructure Wi-Fi*

La connexion Wi-Fi nécessite la licence d´infrastructure Wi-Fi et prend en charge WPA2-PSK. Cette connexion nécessite la présence d´un serveur DHCP au point d´accès pour attribuer automatiquement les adresses IP.

Pour établir une connexion avec un point d´accès Wi-Fi :

1. Sur l'écran de configuration Wi-Fi, appuyez sur  $\Box$  /  $\Box$  pour sélectionner **Nom (SSID)** et appuyez sur .

Une liste des points d´accès à portée s´affiche. Des icônes indiquent la force de champ. Evitez les points d´accès sans barre verte ou avec une seule barre verte. Ils sont trop éloignés pour assurer une connexion fiable.

- 2. Appuyez sur  $\Box$  /  $\Box$  pour sélectionner un point d'accès et appuyez sur <u>eve,</u> pour confirmer.
- 3. Sur l'écran de configuration Wi-Fi, appuyez sur  $\Box$  /  $\Box$  pour sélectionner **Phrase secrète** et appuyez sur .
- 4. Saisissez la phrase secrète (également appelée Clé de sécurité ou mot de passe) et appuyez sur . La phrase secrète comporte 8 à 63 caractères et est configurée dans le point d´accès.

L´adresse IP attribuée s´affiche lorsque la connexion est réussie.

## *Commande à distance*

Vous pouvez commander l´instrument à distance avec un client VNC tiers gratuit disponible pour Windows, Android, Apple iOS et Windows Phone après la configuration de la connexion Wi-Fi. VNC est l´abréviation de Virtual Network Computing et vous permet de voir le contenu de l´écran, d´appuyer sur les boutons et de toucher les cibles tactiles.

Les clients VNC testés qui fonctionnent avec le Logger sont répertoriés dans le tableau [6](#page-53-0).

<span id="page-53-0"></span>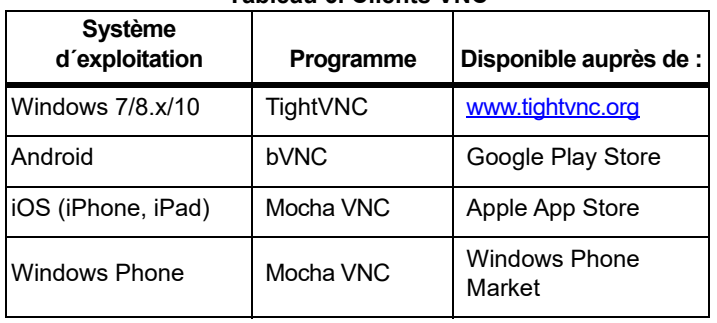

#### **Tableau 6. Clients VNC**

#### **Configuration**

#### Adresse IP

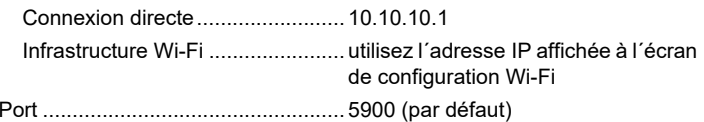

Les champs Nom utilisateur et Mot de passe VPN ne sont pas configurés et peuvent être laissés vierges.

# *Accès sans fil au logiciel PC*

Une fois la connexion Wi-Fi pour l´appareil configuré, aucune autre configuration n´est requise pour utiliser la communication Wi-Fi avec le logiciel Energy Analyse Plus de Fluke. La connexion Wi-Fi prend en charge le téléchargement des fichiers de mesure et des captures d´écran, ainsi que la synchronisation de l´heure. Le support de communication sélectionné est indiqué entre parenthèses. Consultez l´aide en ligne pour obtenir plus de détails sur l´utilisation du logiciel PC.

#### *Système sans fil Fluke Connect™*

Le Logger prend en charge le système sans fil Fluke Connect™ (indisponible dans certaines régions). Fluke Connect est un système qui connecte sans fil vos outils de vérification Fluke à une application installée sur votre smartphone ou votre tablette. Il vous permet d´afficher les mesures de votre Logger sur l´écran de votre smartphone ou de votre tablette, d´enregistrer des mesures dans l´historique EquipmentLog™ de l´appareil sur la solution de stockage Fluke Cloud™ et de partager les mesures avec votre équipe.

Pour plus d´informations sur l´activation de la radio, voir *[Configuration](#page-44-0)  Wi-Fi* [en page 39](#page-44-0).

## *Application Fluke Connect™*

L'application Fluke Connect™ est compatible avec les produits Apple et Android. Vous pouvez la télécharger depuis l´App Store d´Apple et Google Play.

Pour accéder à Fluke Connect™ :

- 1.Mettez le Logger sous tension.
- 2.Sur votre smartphone, sélectionnez **Paramètres** <sup>&</sup>gt;**Wi-Fi**.
- 3. Sélectionnez le réseau Wi-Fi qui commence par « Fluke173x<n° de série> ».
- 4. Accédez à l´application Fluke Connect et sélectionnez le Logger dans la liste.
- 5. Rendez-vous sur <u>www.flukeconnect.com</u> pour plus d´informations sur l´utilisation de l´application.

## *Configurations du câblage*

*V, A, Hz, +* 

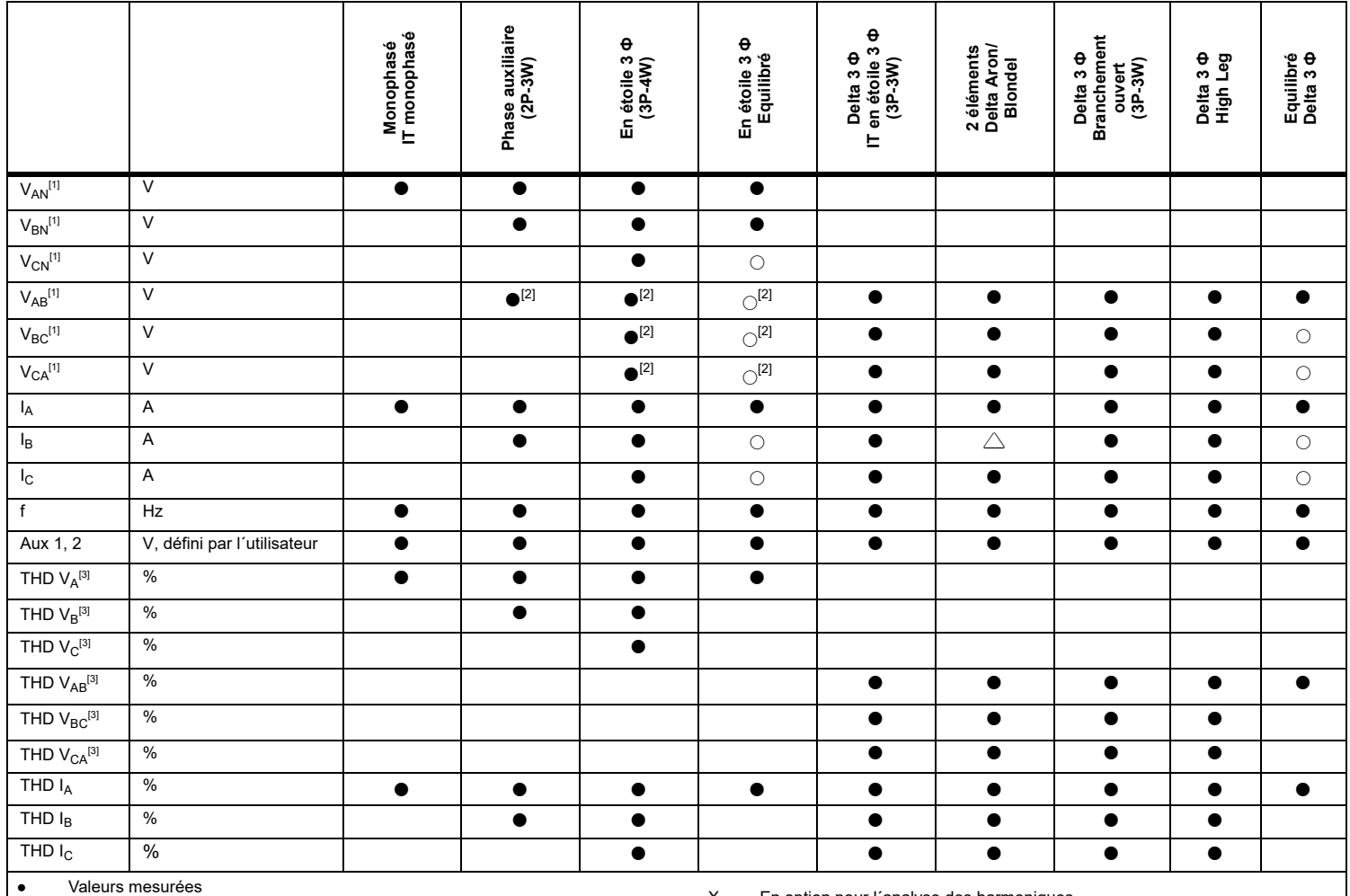

Simulé dans les études de charge si U<sub>nom</sub> est spécifié

[1]<br>[2]<br>[3] Valeurs secondaires affichées

Non disponible pour les études de charge

X En option pour l´analyse des harmoniques

Valeurs calculées

2○Valeurs simulées (issues de la phase 1)

#### *Puissance*

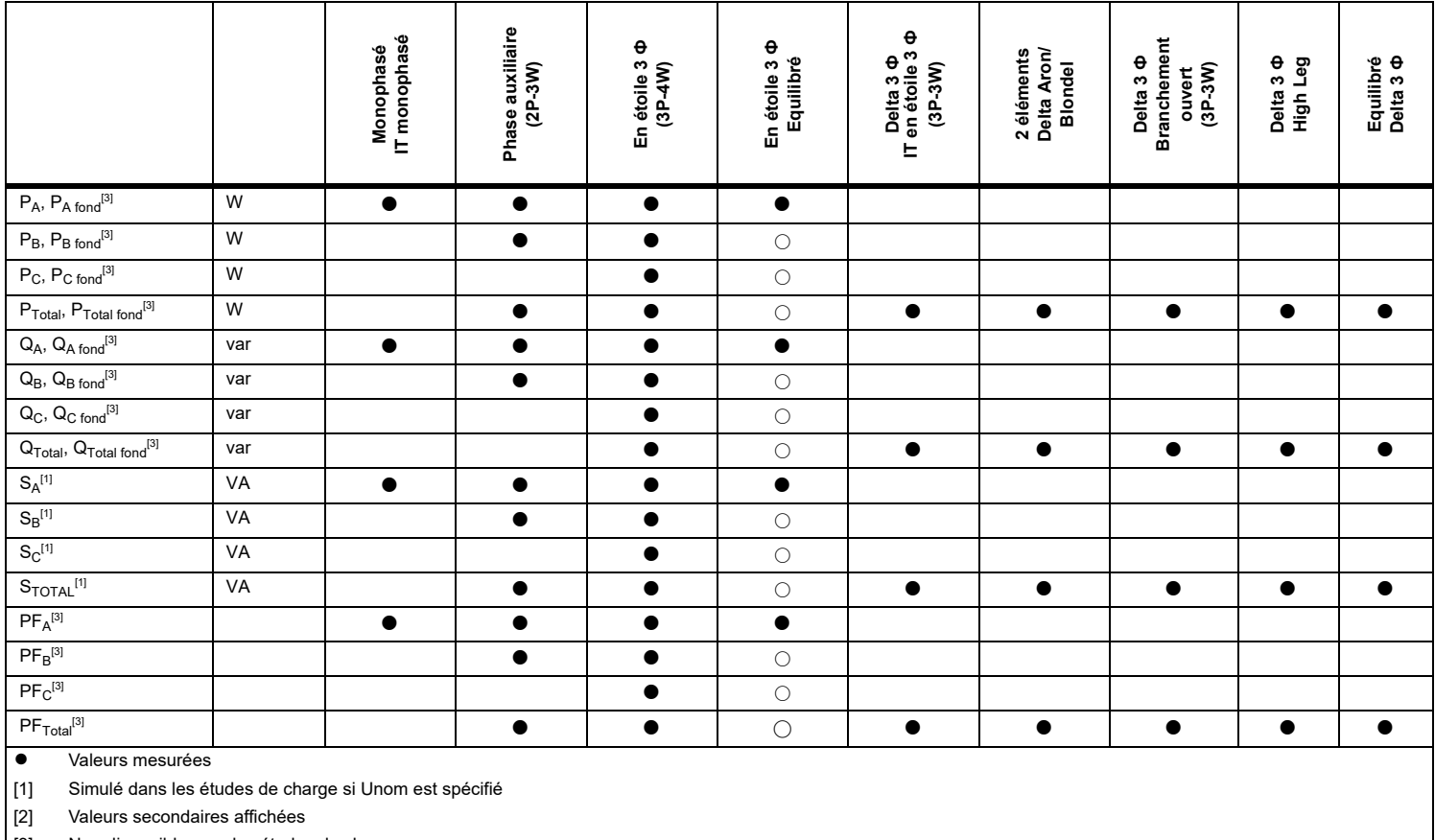

[3] Non disponible pour les études de charge

 $\circ$ Valeurs simulées (issues de la phase 1)

# *Spécifications générales*

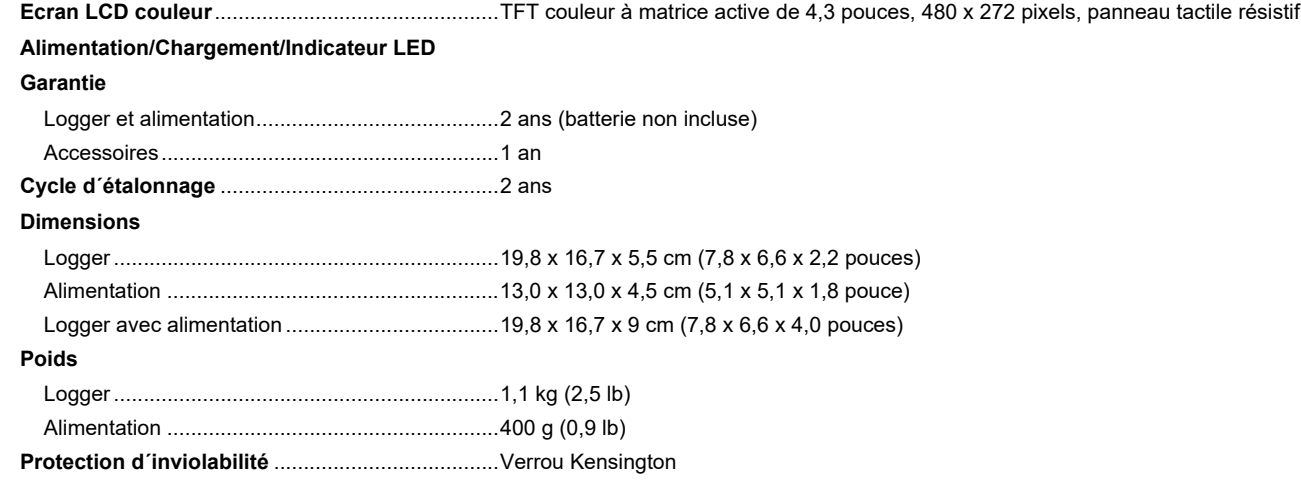

# *Caractéristiques ambiantes*

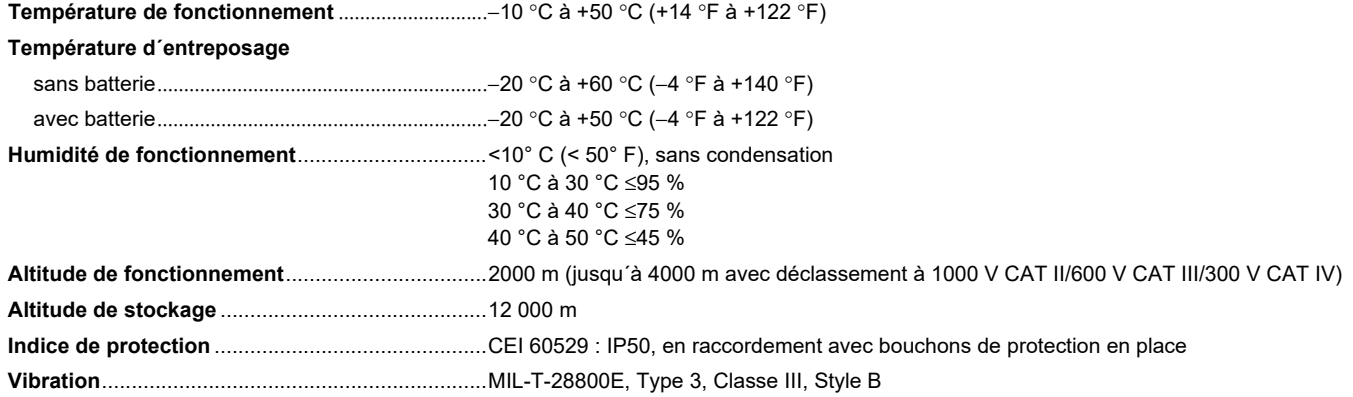

#### **Sécurité**

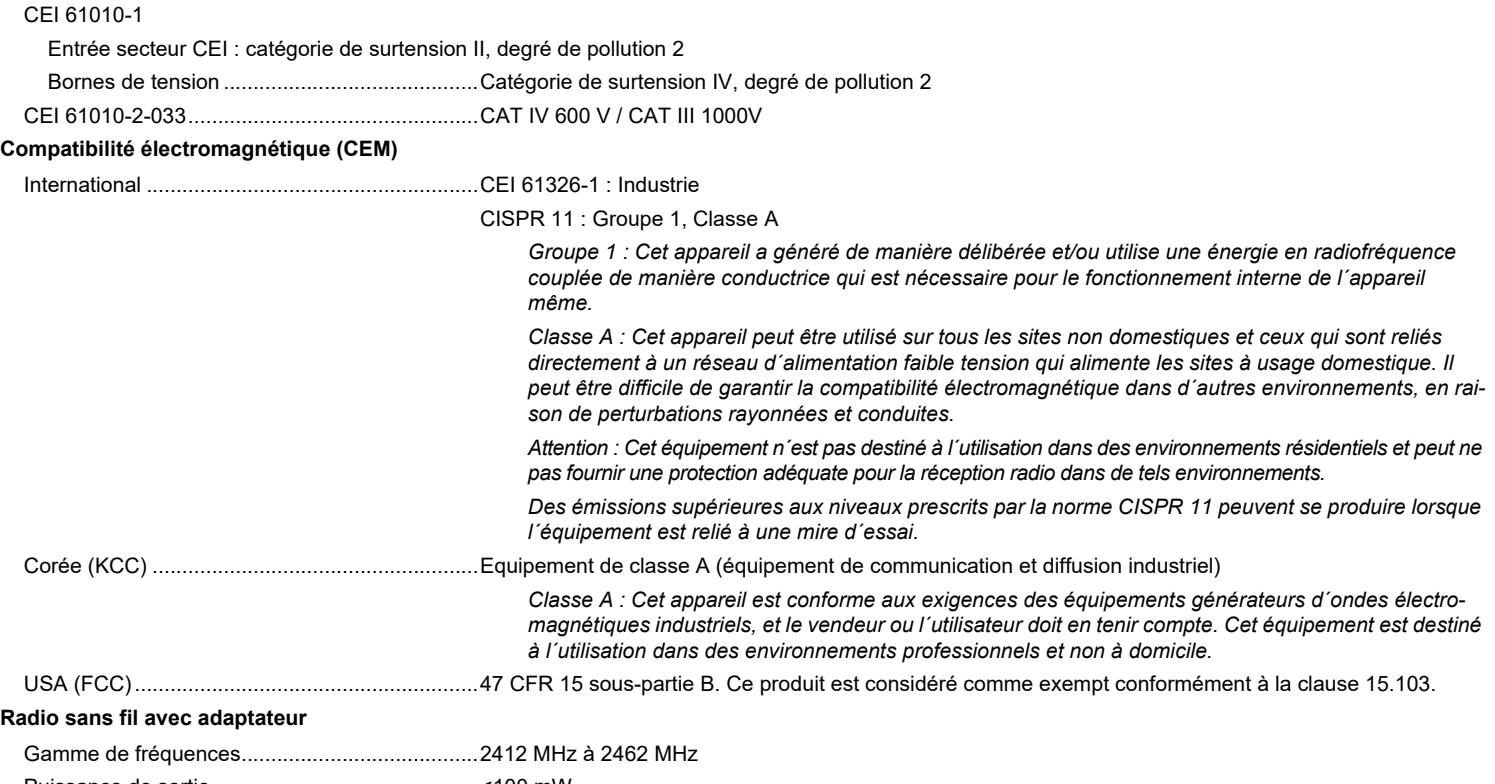

Puissance de sortie.............................................<100 mW

# *Caractéristiques électriques*

#### **Alimentation**

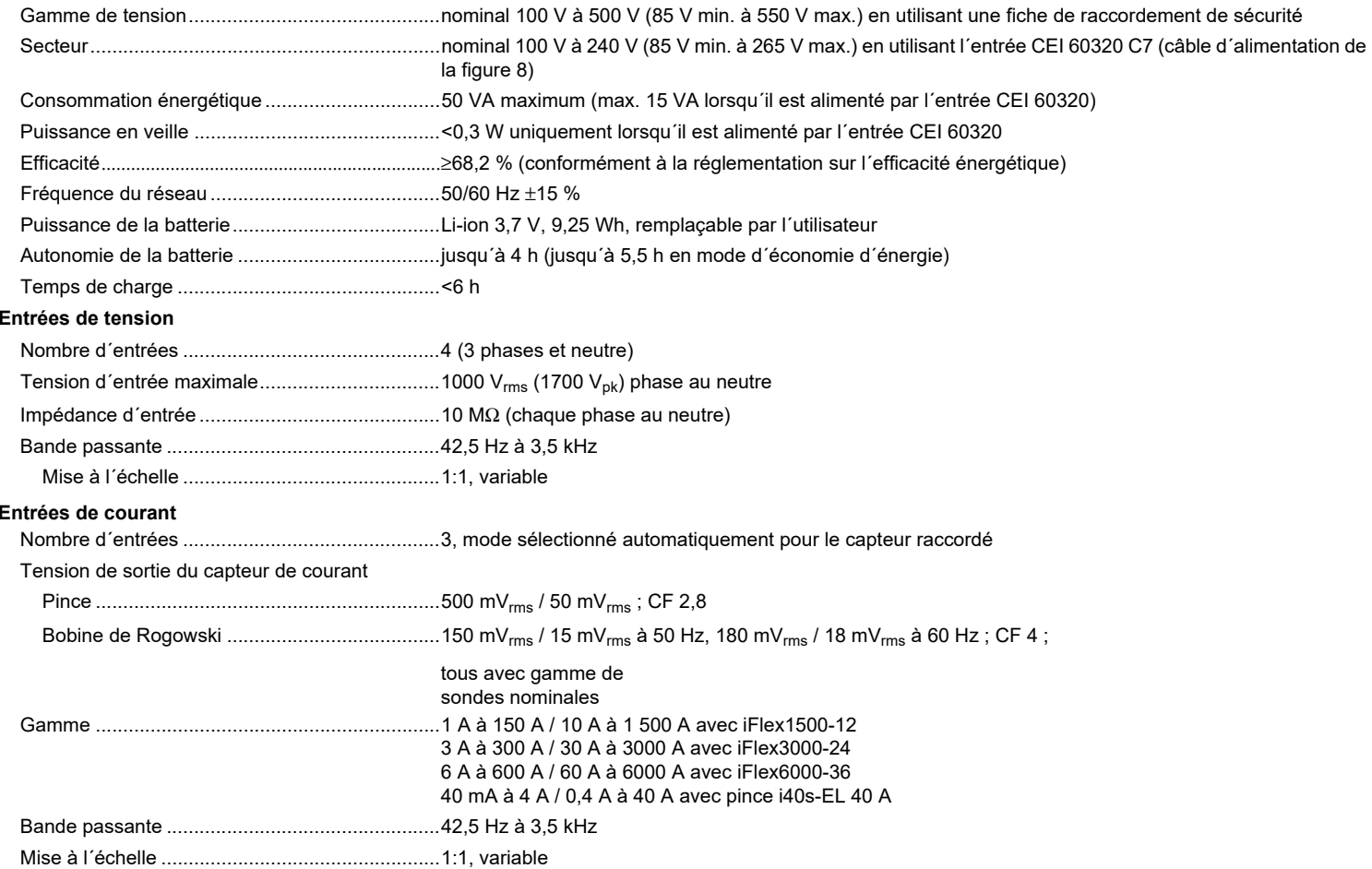

#### **Entrées auxiliaires**

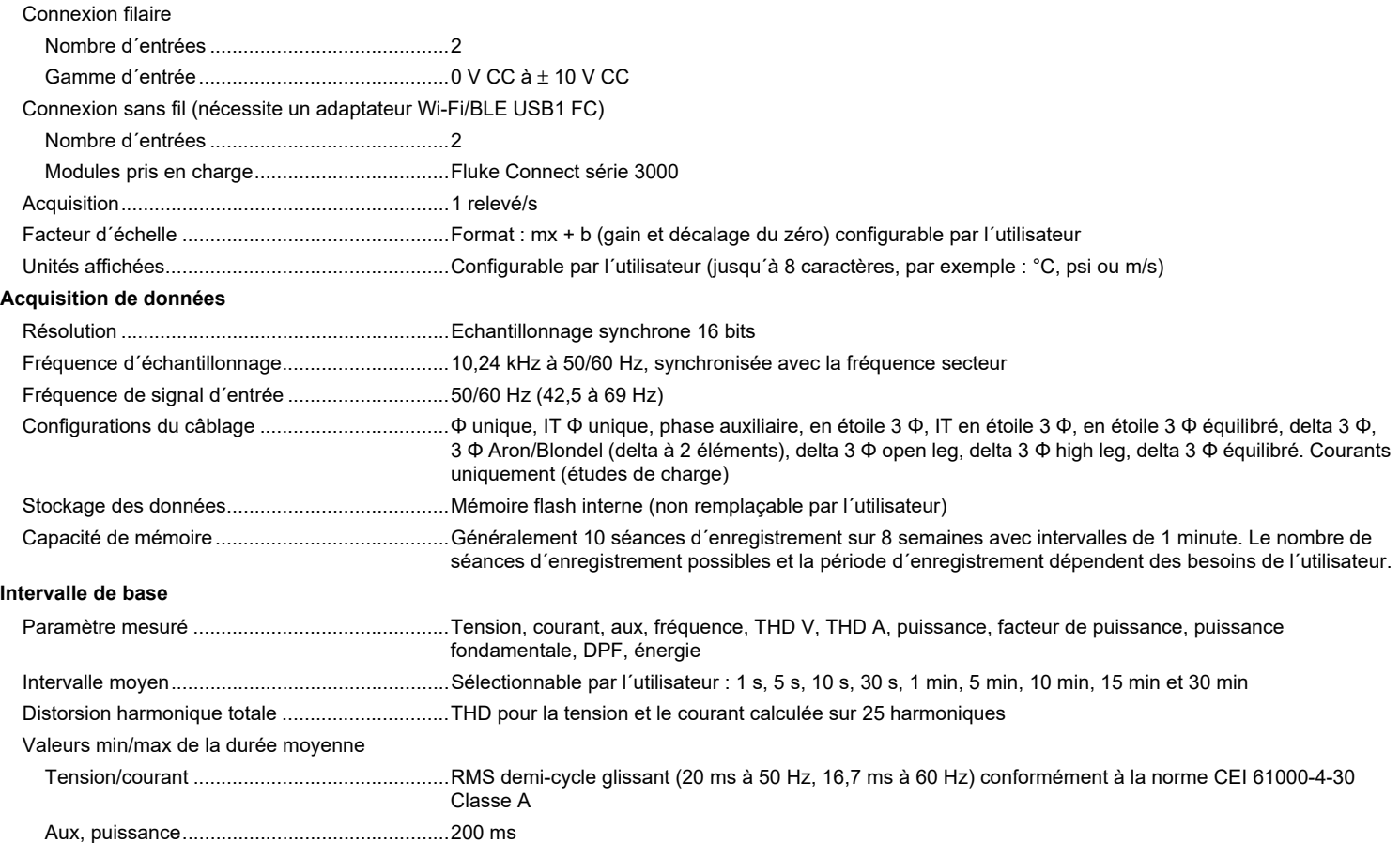

#### *1732/1734Mode d'emploi*

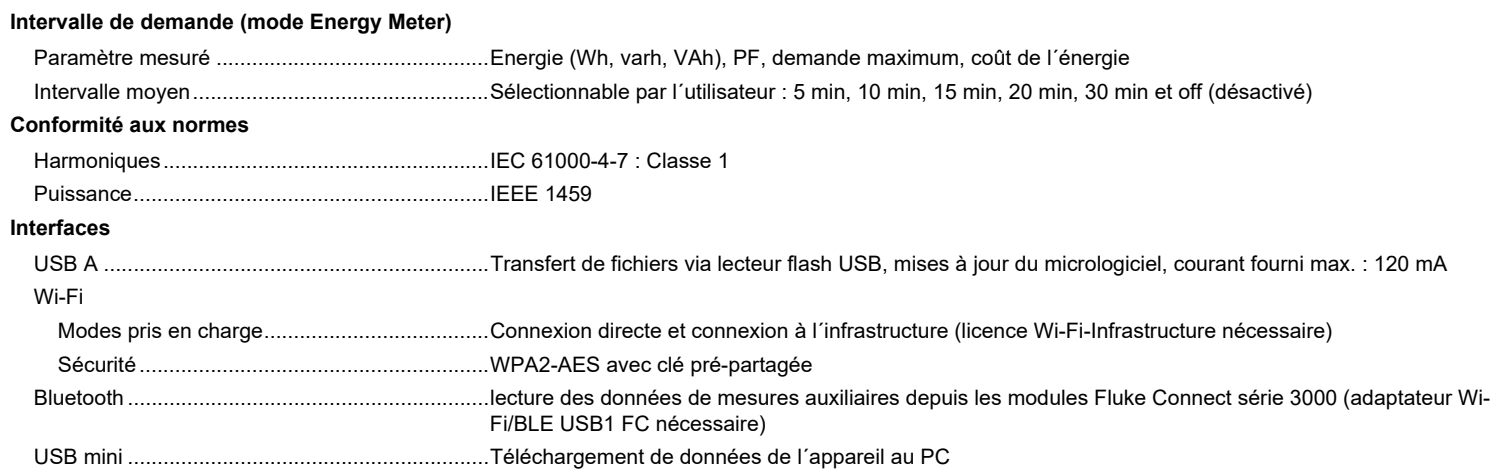

#### *Précision selon les conditions de référence*

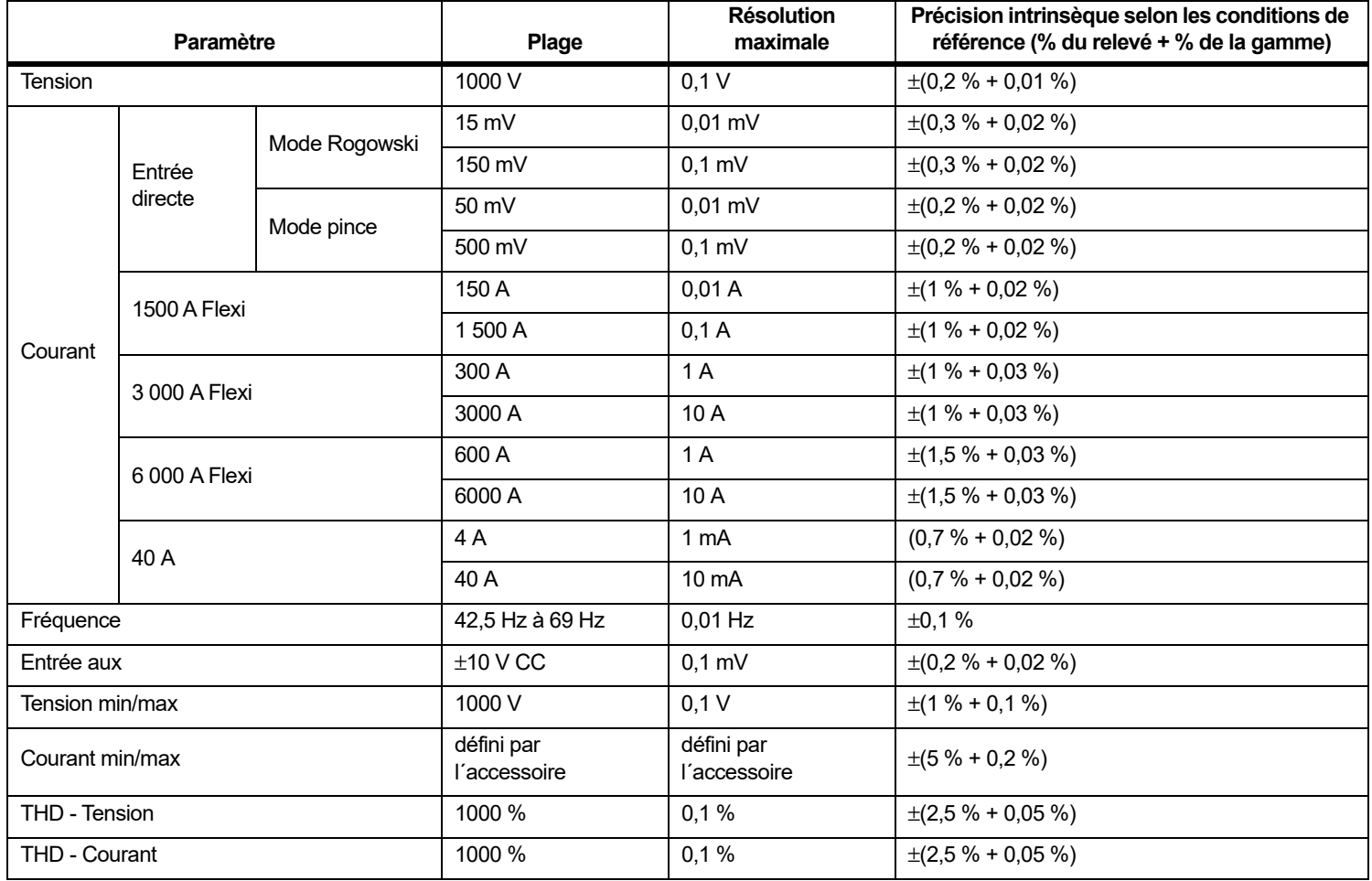

#### *1732/1734 Mode d'emploi*

## *Puissance/énergie*

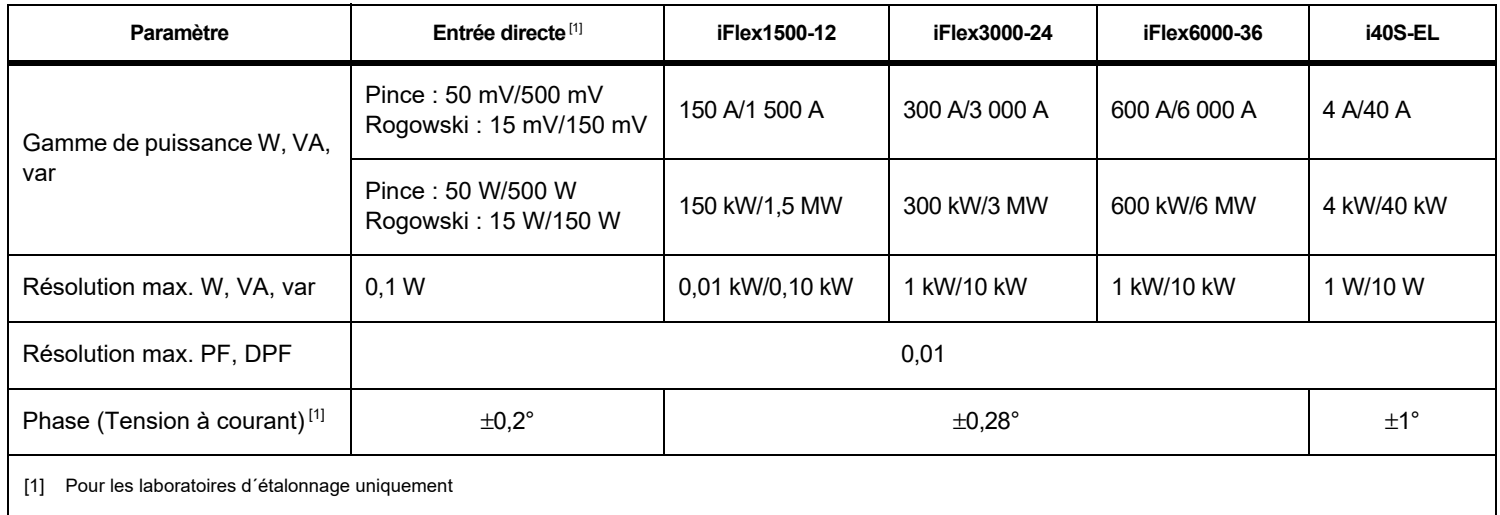

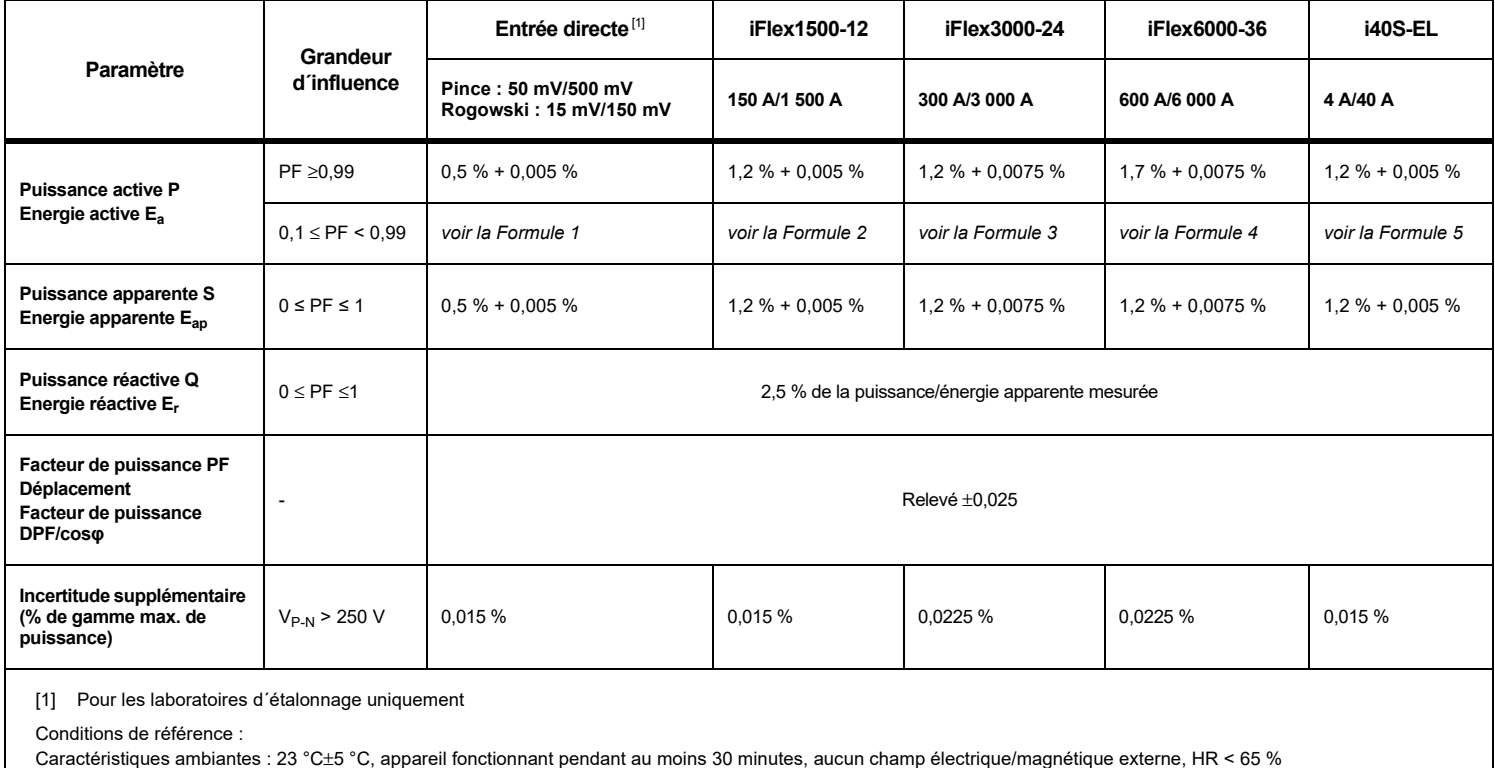

## *Erreur intrinsèque ±(% de la valeur de la mesure + % de la gamme de puissance)*

Conditions d´entrée : CosΦ/PF=1, signal sinusoïdal f=50/60 Hz, alimentation 120 V/230 V ±10 %.

Spécification de courant et de puissance : Tension d´entrée (monophasé) : 120 V/230 V ou en étoile/delta (triphasé) : 230 V et 400 V

Courant d´entrée > 10 % de la gamme de courant

Conducteur primaire des pinces ou de la bobine de Rogowski en position centrale

Coefficient thermique : Ajouter 0,1 x la précision indiquée pour chaque degré Celsius supérieur à 28 °C ou inférieur à 18 °C

#### *1732/1734Mode d'emploi*

Formule 1 :  $\left(0.5 + \frac{\sqrt{1 - PF^2}}{3 \times PF}\right)$ % +0,005 % Formule 2 :  $\left(1.2 + \frac{\sqrt{1 - PF^2}}{2 \times PF}\right)$  % +0,005 % Formule 3 :  $\left(1.2 + \frac{\sqrt{1 - PF^2}}{2 \times PF}\right)$  % +0,0075 % Formule 4 :  $\left(1.7 + \frac{\sqrt{1 - PF^{2}}}{2 \times PF}\right)$  % +0,0075 % Formule 5 :  $\left(1.2 + 1.7 \times \frac{\sqrt{1 - PF^2}}{PF}\right)$  % +0,005 %

Exemple :

Mesure à 120 V/16 A avec un iFlex1500-12 dans la gamme mini. Facteur de puissance : 0,8

## Incertitude de puissance active  $\sigma_{_{\rm P}}$  :

$$
\sigma_{\mathbf{P}} = \pm \left( \left( 1.2 \, \% + \frac{\sqrt{1 - 0.8^2}}{2 \times 0.8} \right) + 0.005 \, \% \times \mathbf{P}_{\mathbf{Range}} \right) = \pm (1.575 \, \% + 0.005 \, \% \times 1000 \, V \times 150 \, \text{A}) = \pm (1.575 \, \% + 7.5 \, W)
$$

L´incertitude en W est $\pm$ (1.575 %  $\times$  120 V  $\times$  16 A  $\times$  0.8 + 7.5 W) =  $\pm$ 31.7 W

## Incertitude de puissance apparente  $\sigma_{\scriptstyle\textrm{S}}^{\phantom{\dagger}}$  :

$$
\sigma_S = \pm (1.2 % + 0.005 % \times S_{Range}) = \pm (1.2 % + 0.005 % \times 1000 V \times 150 A) = \pm (1.2 % + 7.5 VA)
$$

L´incertitude en VA est  $\pm$ (1.2 %  $\times$  120 V  $\times$  16 A + 7.5  $\mathsf{VA}\rangle$  =  $\pm 30.54$  VA

#### Incertitude de puissance réactive/non active  $\sigma^{}_{\scriptscriptstyle{Q}}$  :

 $\sigma_{\bf Q}$  =  $\pm$ (2.5 % $\times$ S) =  $\pm$ (2.5 % $\times$ 120 V $\times$ 16 A) =  $\pm$ 48 var

Dans le cas d´une tension mesurée supérieure à 250 V, l´erreur supplémentaire est calculée avec : Adder (additionneur) =  $0.015$  %  $\times$  S<sub>High Range</sub> = 0.015 %  $\times$  1000 V  $\times$  1500 A = 225 W/VA/Var

#### *Spécification de la sonde iFlex*

#### Gamme de mesure

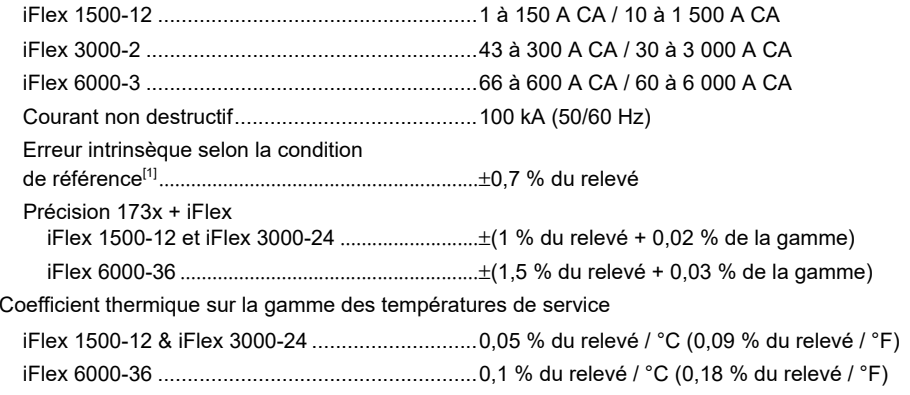

Erreur de positionnement avec position du conducteur dans la fenêtre de sonde. (Voir la Figure [12](#page-67-0).)

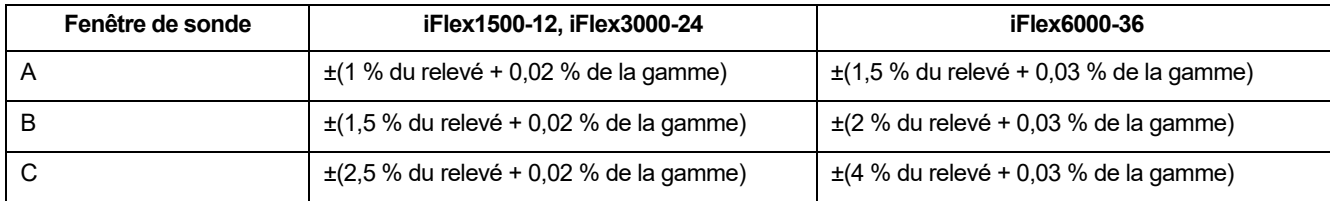

Rejet de champ magnétique externe en référence au courant externe (avec câble > 100 mm de la tête de raccordement et de l´enroulement de Rogowski) ..........................40 dB

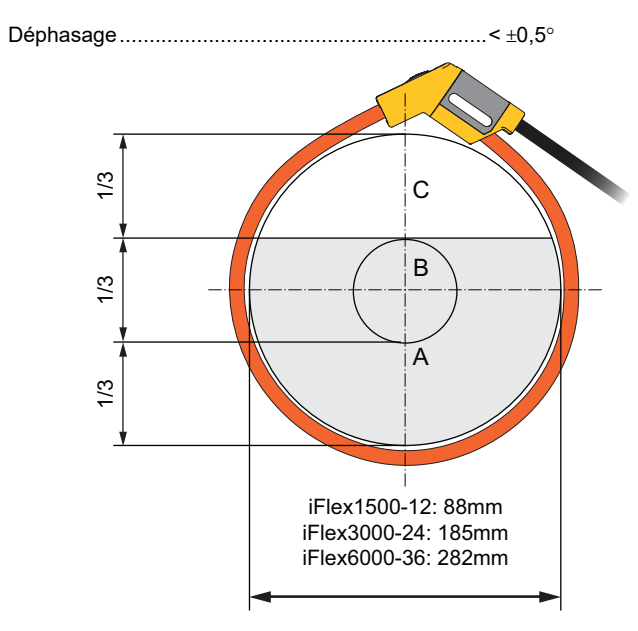

#### **Figure 12. Fenêtre de sonde iFlex**

<span id="page-67-0"></span>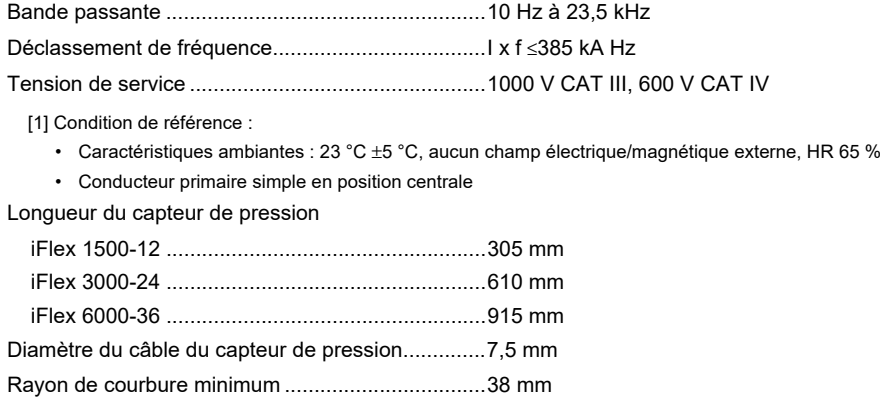

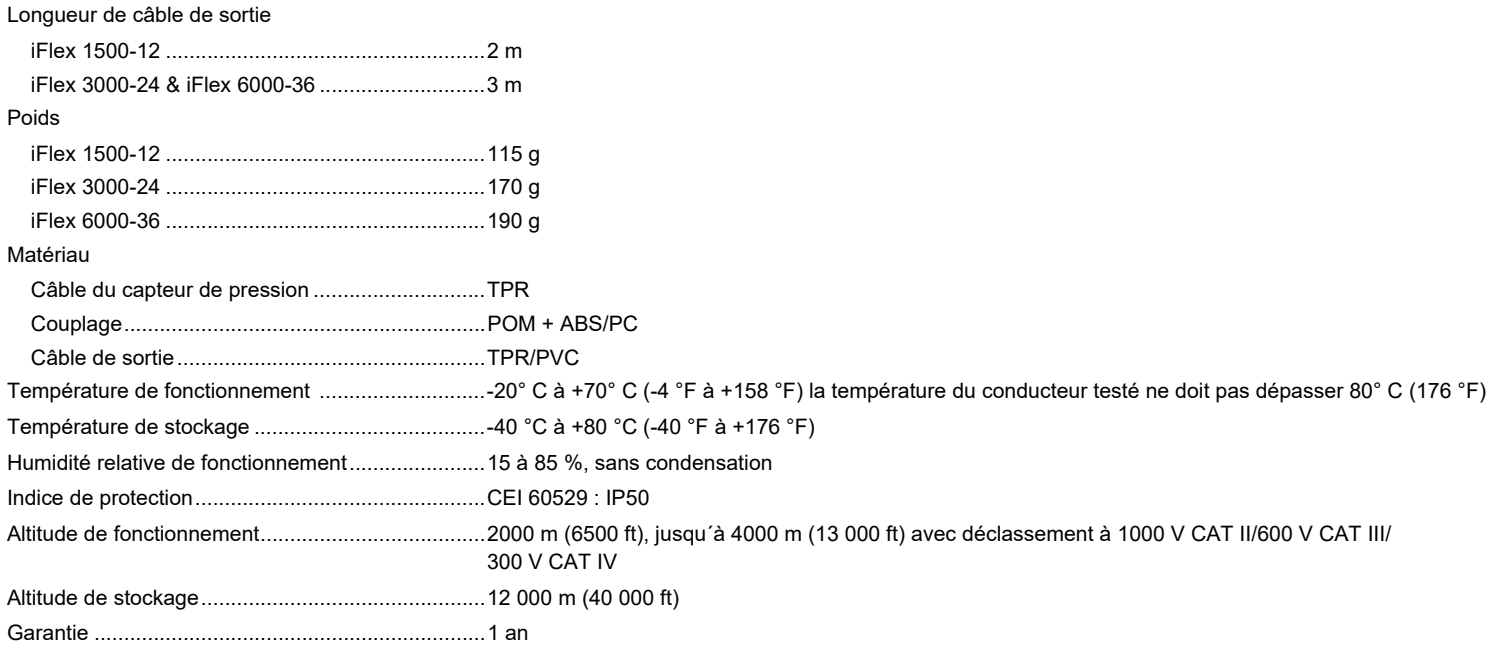

#### *Spécification de la pince de courant i40s-EL Current Clamp*

<span id="page-69-0"></span>Reportez-vous au Tableau [7](#page-69-0) pour consulter les instructions de configuration.

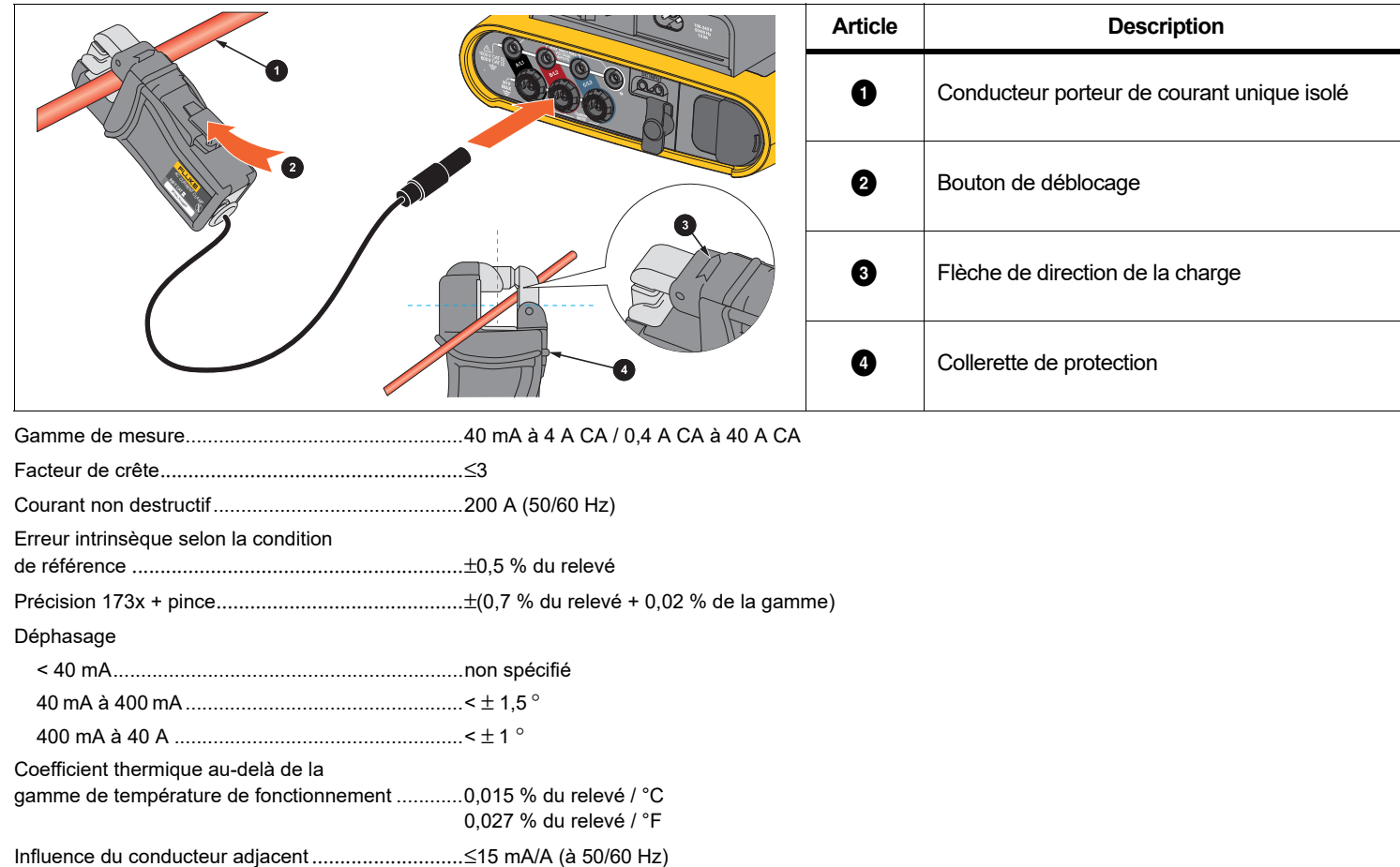

## **Tableau 7. Configuration i40s-EL**

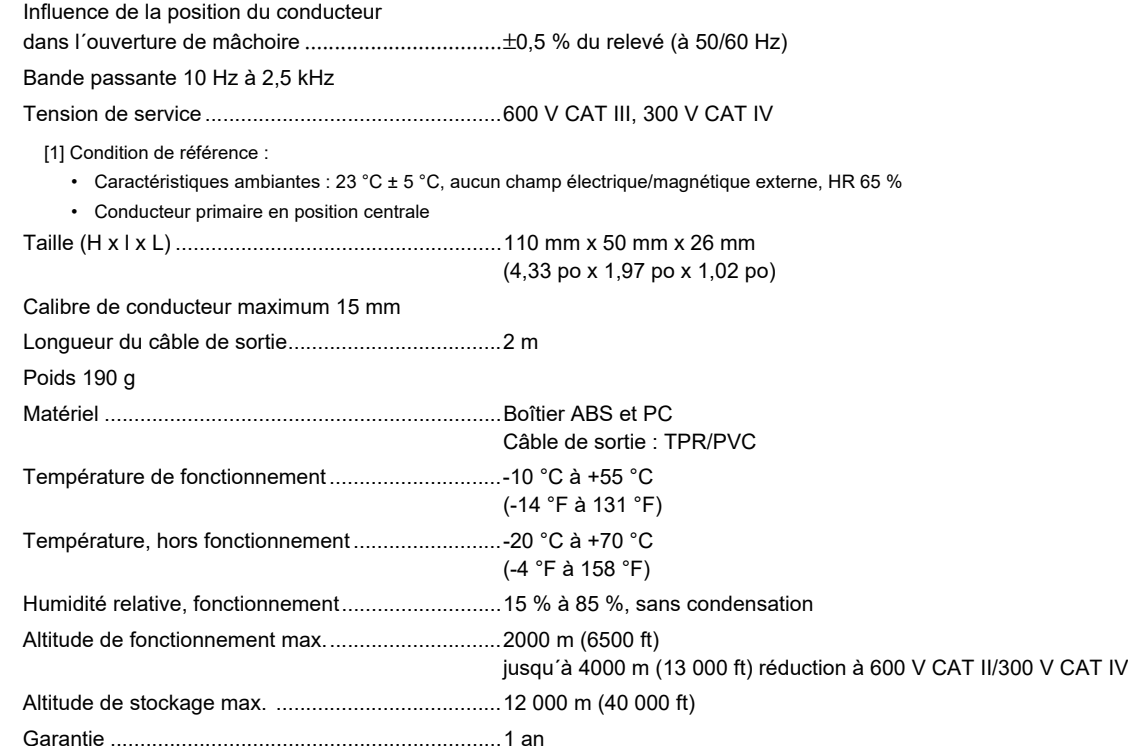